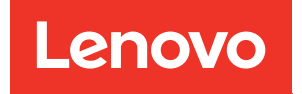

# Lenovo Bootable Media Creator Installation and User Guide

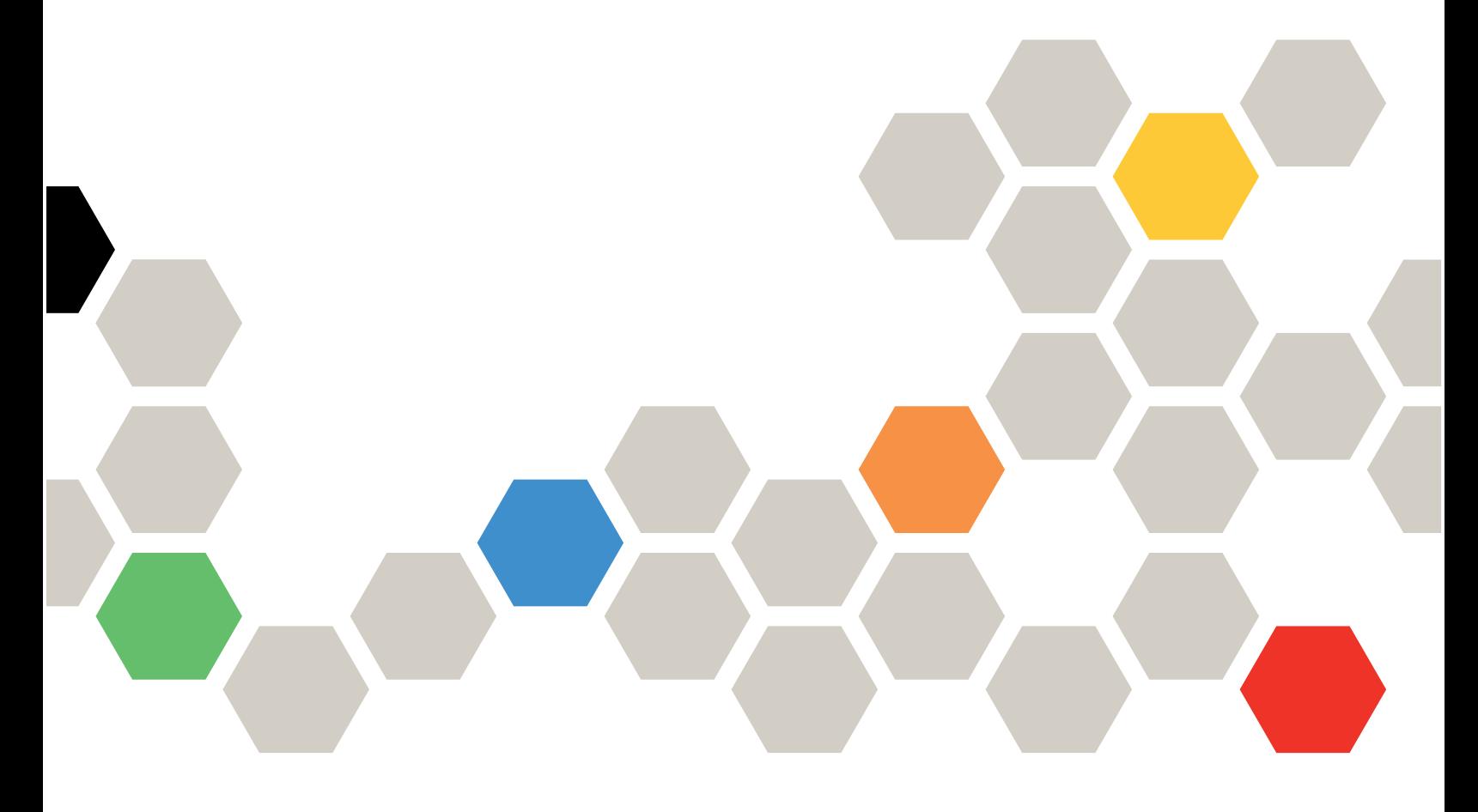

Version 13.4.0

#### Note

Before using this information and the product it supports, read the information in [Appendix C "Notices" on](#page-52-0) [page 45](#page-52-0).

(February 2024)

© Copyright Lenovo 2014, 2024. Portions © Copyright IBM Corporation 2009, 2024

LIMITED AND RESTRICTED RIGHTS NOTICE: If data or software is delivered pursuant to a General Services Administration (GSA) contract, use, reproduction, or disclosure is subject to restrictions set forth in Contract No. GS-35F-05925.

# <span id="page-2-0"></span>Tables

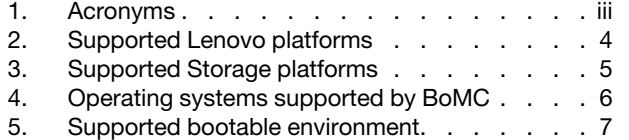

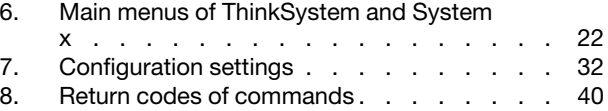

# <span id="page-4-0"></span>**Contents**

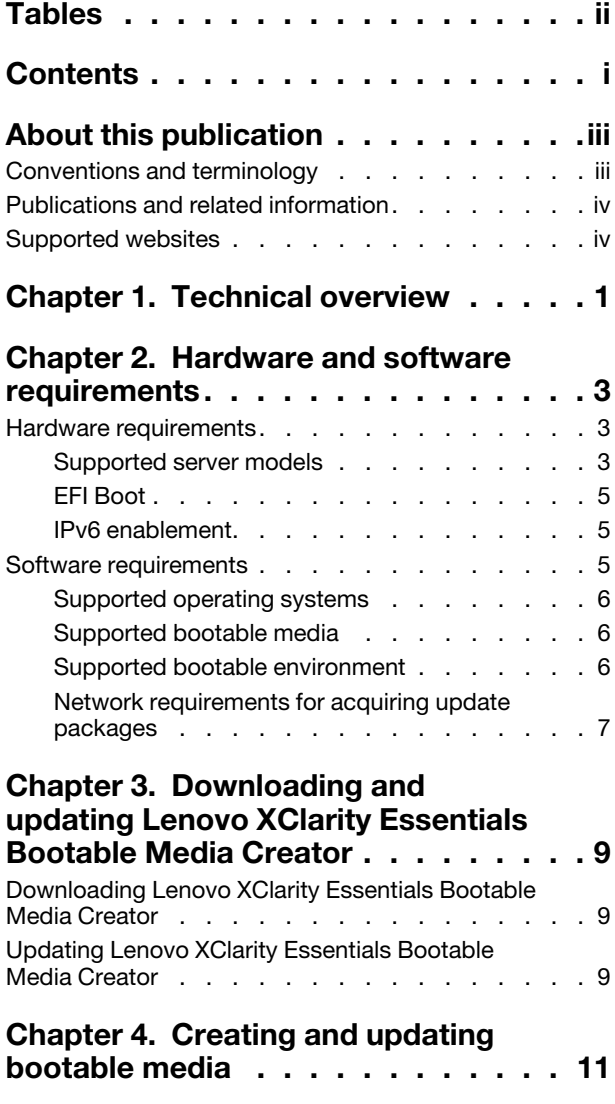

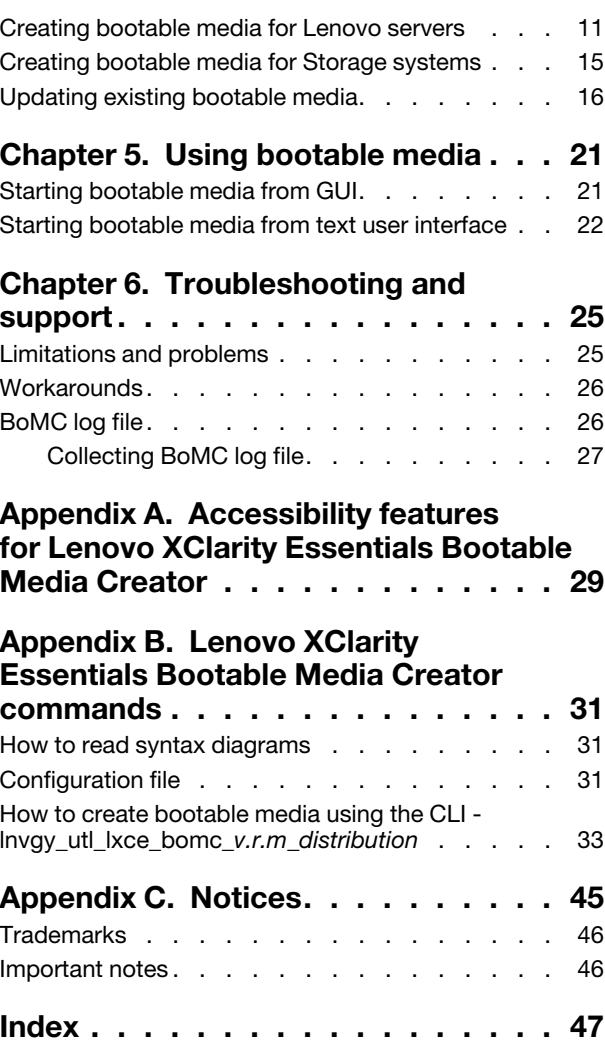

# <span id="page-6-1"></span>About this publication

This publication provides information about how to download and use Lenovo XClarity® Essentials Bootable Media Creator (hereinafter referred to as BoMC), including creating and using BoMC to update, diagnose, manage, troubleshoot, and support systems.

# <span id="page-6-2"></span>Conventions and terminology

Paragraphs that start with a Note, Important, or Attention in bold have specific meanings to highlight key information:

Note: These notices provide important tips, guidance, or advice.

Important: These notices provide information or advice that might help you avoid inconvenient or difficult situations.

Attention: These notices indicate possible damage to programs, devices, or data. An attention notice appears before the instruction or situation in which damage can occur.

In this book, when you are instructed to enter a command, type the command and press Enter.

The following table provides a description of commonly used acronyms in the *Lenovo Bootable Media Creator Users Guide* and graphical user interface.

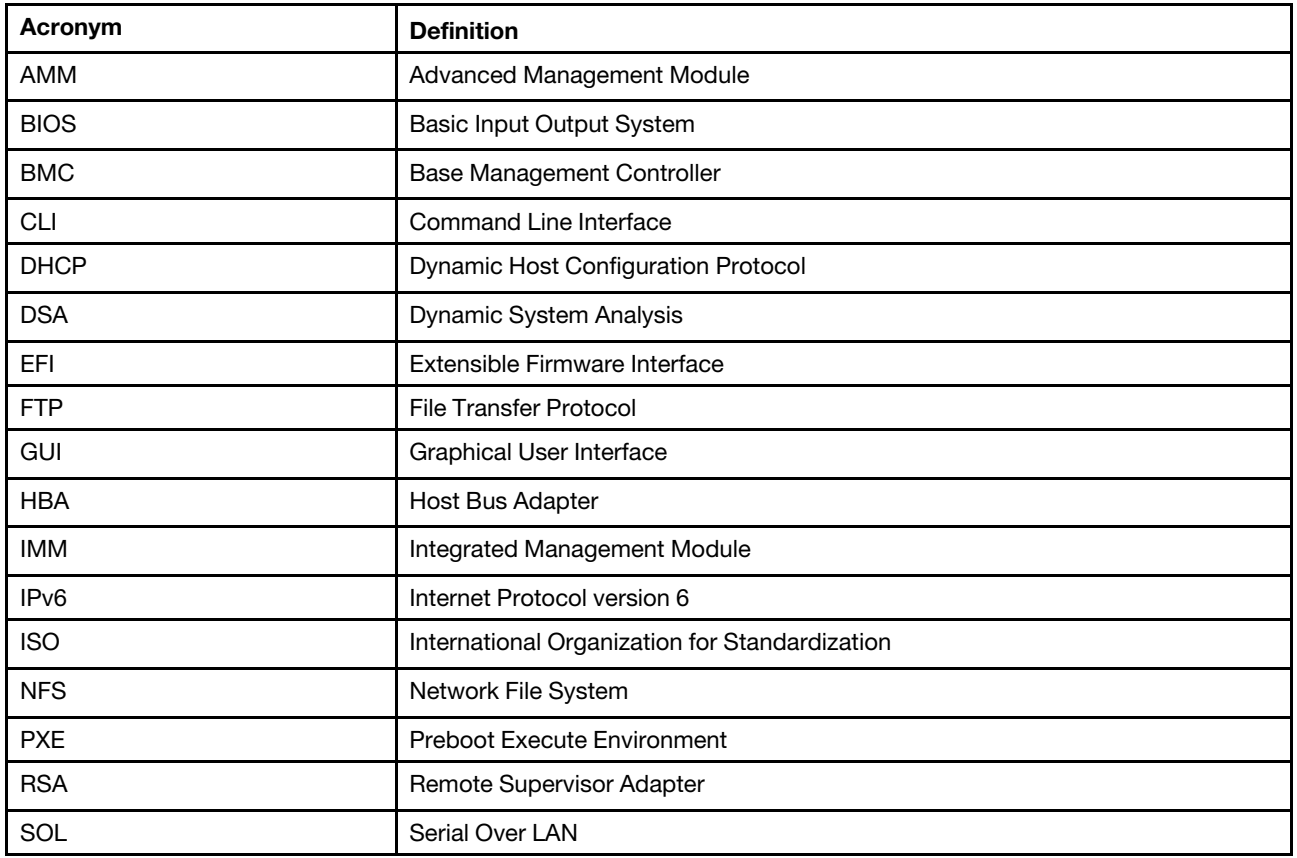

<span id="page-6-0"></span>*Table 1. Acronyms*

#### *Table 1. Acronyms (continued)*

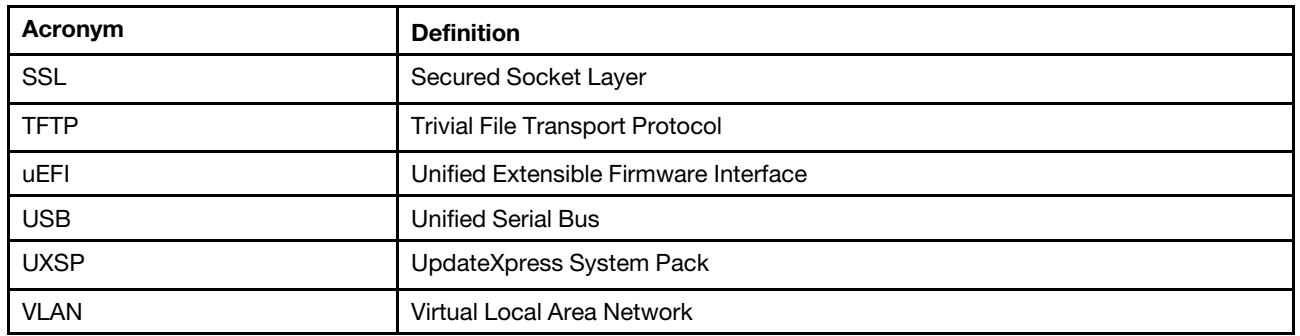

# <span id="page-7-0"></span>Publications and related information

## **Publications**

[Lenovo Bootable Media Creator \(BoMC\) User Guide](http://sysmgt.lenovofiles.com/help/topic/bomc_lenovo/bomc_bk.pdf)

Use this Web site to download the most up-to-date version of *Lenovo Bootable Media Creator Installation and User Guide*.

## <span id="page-7-1"></span>Supported websites

<span id="page-7-2"></span>This section provides support web resources.

## Web sites

• [Bootable Media Creator \(BoMC\) for Lenovo x86 servers](http://datacentersupport.lenovo.com/us/en/documents/LNVO-BOMC)

Use this Web site to download the Lenovo XClarity Essentials Bootable Media Creator tool and documentation.

• [Lenovo XClarity Essential website](https://datacentersupport.lenovo.com/us/en/solutions/LNVO-CENTER)

Use this Web site to download tools that support ThinkSystem, System x, and BladeCenter products.

These Web sites provide information about product compatability and support, warranties and licenses, and various technical resources:

- [Lenovo BladeCenter Support products and services](https://www.lenovo.com/us/en/data-center/servers/flex-blade-servers/c/blades-flex)
- [Lenovo Server Proven](https://static.lenovo.com/us/en/serverproven/index.shtml)
- [Lenovo Server and Storage Resource Library](https://www.lenovo.com/us/en/data-center/)

### Forums

Use these Web sites to learn about various forums that are available to discuss technology-related and product-related issues pertaining to ThinkSystem, System x, and BladeCenter hardware and software products. These Web sites include links for obtaining the forums using Rich Site Summary (RSS) feeds.

- [ThinkSystem Forum Web site](https://forums.lenovo.com/t5/ThinkSystem/bd-p/sx04_eg)
- [System x Forum Web site](https://forums.lenovo.com/t5/System-x-X6-M5-M4/bd-p/sx01_eg)
- [BladeCenter Forum website](https://forums.lenovo.com/t5/BladeCenter-Flex-Systems/bd-p/sx06_eg)

# <span id="page-8-0"></span>Chapter 1. Technical overview

Users can use Lenovo XClarity Essentials Bootable Media Creator (hereinafter referred to as BoMC) to create bootable media suitable for firmware updates, VPD updates, inventory and FFDC collection, advanced system configuration, FoD Keys management, and diagnostics on supported ThinkSystem, System x, BladeCenter systems, and storage platform.

Using BoMC, users can create a single bootable image on supported media (such as CD, DVD, ISO image, USB flash drive, or set of PXE files) that bundles multiple ThinkSystem, System x, and BladeCenter systems updates from UpdateXpress System Packs containing firmware update packages. From V11.4.0, BoMC supports users to update firmware on supported storage platforms through bootable ISO. From V11.5.1, BoMC supports users to create a full (all-in-one) bootable image for full management function, including firmware update, VPD update, inventory and FFDC collection, advanced system configuration, FoD Keys management, diagnostics, RAID configuration, and secure erase.

Important: Device drivers are not included in the bootable image and must be updated separately.

BoMC can acquire the latest bootable environment, UpdateXpress System Pack, individual updates, and other required components from the local system. You can also download these components from the Lenovo Web site. You can use an HTTP proxy server when connecting to the Lenovo Web site. The server shall support SSL.

You can run only one instance of Bootable Media Creator on a system at a time, whether it is started from the graphical or command-line interface.

You must have administrator or root-equivalent operating-system privileges to use Bootable Media Creator.

# <span id="page-10-0"></span>Chapter 2. Hardware and software requirements

Lenovo XClarity Essentials Bootable Media Creator has specific requirements for hardware and software. These requirements include support for operating systems and hardware running Bootable Media Creator, and support for certain hardware for creating and using bootable media. This section provides information about the hardware and software requirements of BoMC.

# <span id="page-10-1"></span>Hardware requirements

To successfully run BoMC, the system installed with BoMC should meet the following hardware requirements.

<span id="page-10-3"></span>• The system running BoMC should have 1.5 GB or more of available disk space.

Note: The required disk space depends on the size of bootable media that you want to create. You must have at least four times the disk space used by the working directory, which includes the bootable environment, update packages, and tools. For example, if the size of the bootable ISO image and the working directory you create is 600 MB, the required free disk space is:  $4 * 600 \text{ MB} = 2.4 \text{ GB}$ .

- The Intel or AMD x86 processor-based systems booted by the created bootable media should have 1.5 GB or more of available memory.
- For PXE media, you must have at least four times the memory of the created PXE image. For example, if the created PXE image is 600 MB, the required memory is  $4 * 600 \text{ MB} = 2.4 \text{ GB}$  to boot the PXE image.

# <span id="page-10-2"></span>Supported server models

<span id="page-10-4"></span>You can use Bootable Media Creator to create bootable media that supports various ThinkSystem, BladeCenter, Flex System, and System x servers.

| <b>Series</b> |                                                                                                    | <b>Server models</b>                                                                                                    |
|---------------|----------------------------------------------------------------------------------------------------|----------------------------------------------------------------------------------------------------|
| ThinkEdge     | • SE350 V2 (7DA9)<br>SE360 V2 (7DAM)                                                                                                    | SE450 (7D8T)<br>SE455 V3 (7DBY)                                                                                                    |
| ThinkSystem   | • DX1100U Gateway (7D49)<br>DX1100U Performance/Capacity (7D4A)<br>DXN2000 Storage (7D5W)<br>• SD530 (7X21)<br>• SD530 V3 (7DD3, 7DDA)<br>• SD550 V3 (7DD2, 7DD9)<br>• SD555 V3 (7DDM, 7DDN)<br>• SD630 V2 (7D1K)<br>• SD650 DWC (7X58)<br>• SD650 V2 (7D1M)<br>• SD650-N V2 (7D1N)<br>• SD650 V3 (7D7M)<br>• SD650-I V3 (7D7L)<br>SD650-N V3 (7D7N)<br>• SD665 V3 (7D9P)<br>• SD665-N V3 (7DAZ)<br>SE350 (7D1X, 7Z46)<br>SN550 (7X16)<br>SN550 V2 (7Z69)<br>• SN850 $(7X15)$<br>• SR150/SR158 (7Y54, 7Y55)<br>• SR250 (7Y51, 7Y52)<br>• SR250 V2 (7D7R, 7D7Q)<br>• SR250 V3 (7DCM, 7DCL)<br>• SR258 V2 (7D7S)<br>• SR258 V3 (7DCN)<br>• SR530 (7X07, 7X08)<br>• SR550 (7X03, 7X04)<br>• SR570 (7Y02, 7Y03)<br>• SR590 (7X98, 7X99)<br>• SR630 (7X01, 7X02)<br>• SR630 V2 (7Z70, 7Z71)<br>• SR630 V3 (7D72, 7D73, 7D74) | SR635 (7Y98, 7Y99)1<br>SR635 V3 (7D9G, 7D9H)<br>SR645 (7D2X, 7D2Y)<br>SR645 V3 (7D9C, 7D9D)<br>SR650 (7D4K, 7X05, 7X06)<br>$\bullet$<br>SR650 V2 (7D15, 7Z72, 7Z73)<br>SR650 V3 (7D75, 7D76, 7D77)<br>SR655 (7Y00, 7Z01) <sup>1</sup><br>SR655 V3 (7D9E, 7D9F)<br>• SR665 (7D2V, 7D2W)<br>SR665 V3 (7D9A, 7D9B)<br>SR670 (7D4L, 7Y36, 7Y37, 7Y38)<br>SR670 V2 (7Z22, 7Z23)<br>SR675 V3 (7D9Q, 7D9R)<br>SR850 (7X18, 7X19)<br>• SR850 V2 (7D31, 7D32, 7D33)<br>SR850 V3 (7D96, 7D97, 7D98)<br>SR860 V3 (7D93, 7D94, 7D95)<br>SR850P (7D2H, 7D2F, 7D2G)<br>SR860 (7X69, 7X70)<br>SR860 V2 (7Z59, 7Z60, 7D42)<br>SR950 (7X11, 7X12, 7X13)<br>SR950 V3 (7DC4, 7DC5, 7DC6)<br>ST250 (7Y45, 7Y46)<br>ST250 V2 (7D8F, 7D8G)<br>ST250 V3 (7DCF, 7DCE)<br>ST258 V2 (7D8H)<br>ST258 V3 (7DCG)<br>ST550 (7X09, 7X10)<br>ST558 (7Y15, 7Y16)<br>ST650 V2/ST658 V2 (7Z74, 7Z75, 7Z76)<br>ST650 V3 (7D7A, 7D7B)<br>• ST658 V3 (7D7C) |
| ThinkServer   | • SE550 V2 (7D68)<br>DN8848 V2 (7D6A, 7D8U) <sup>2</sup><br>• SR590/SR588 (7D4M)<br>SR588 V2/SR590 V2 (7D53) <sup>2</sup>                                                                                                    | • SR660 V2/SR668 V2(7D6L) <sup>2</sup><br>SR860P (7D5D)<br>WH5900 Appliance (7D5V)                                                                                                    |
| WenTian       | • WA5480 G3/WA5488 G3 (7DE7)<br>WR3220 G2/WR3228 G2 (7DEC)                                                                                                    | • WR5220 G3/WR5228 G3 (7D8Y)                                                                                                    |
| Solutions     | • ThinkAgile VX Series (7D28, 7D2Z, 7D43,<br>7DDK, 7Y12, 7Y13, 7Y14, 7Y92, 7Y93,<br>7Y94, 7Z12, 7Z13, 7Z58, 7Z62, 7Z63)<br>ThinkAgile MX Certified (7D19, 7D1B,<br>7D1H, 7D5R, 7D5S, 7D5T, 7D66, 7D67,<br>7D6B, 7DGG, 7Z20)                                                                                                    | ThinkAgile HX Series (7D0W, 7D0Y, 7D0Z,<br>7D11, 7D20, 7D2T, 7D46, 7D4R, 7D52,<br>7D5U, 7X82, 7X83, 7X84, 7Y88, 7Y89,<br>7Y90, 7Y95, 7Y96, 7Z03, 7Z04, 7Z05,<br>7Z06, 7Z07, 7Z08, 7Z09, 7Z82, 7Z84,<br>7Z85)                                                                                                    |

<span id="page-11-0"></span>*Table 2. Supported Lenovo platforms*

*Table 2. Supported Lenovo platforms (continued)*

| <b>Series</b> |                                                                                                    | Server models                                                                                                    |
|---------------|----------------------------------------------------------------------------------------------------|----------------------------------------------------------------------------------------------------|
| System X      | • HX Series (8693, 8695)<br>nx360 M5 (5465)<br>nx360 M5 DWC (5467)<br>٠<br>x240 (7162, 2588)<br>$\bullet$ x240 M5 (2591, 9532)<br>● x3250 M6 (3633, 3943)<br>$\bullet$ x3500 M5 (5464)                                                                                                    | $\bullet$ x3550 M5 (5463, 8869)<br>$\bullet$ x3650 M5 (5462, 8871)<br>$\bullet$ x3750 M4 (8753)<br>• x3850 X6/x3950 X6 (6241) <sup>3</sup><br>$\bullet$ x440 M5 (2590,7167)<br>$\bullet$ x880 X6 (7196, 4258) <sup>3</sup> |
| Notes:        | 1. This server model is AMD one socket processor-based server, whose full media only support partial functions in<br>Menu. For more information, refer to Table 6 "Main menus of ThinkSystem and System x" on page 22.<br>2. This server model is ThinkBMC based server, whose full media only support partial functions in Main menu. For<br>more information, refer to Table 6 "Main menus of ThinkSystem and System x" on page 22.<br>3. This server model supports both single node and multiple node. |                                                                                                    |

<span id="page-12-0"></span>*Table 3. Supported Storage platforms*

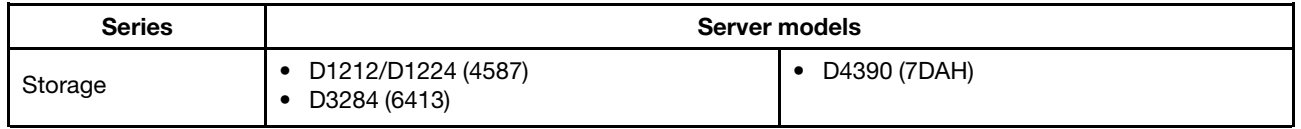

# <span id="page-12-1"></span>EFI Boot

BoMC supports creating EFI bootable media. uEFI supports the *Legacy* mode and the *EFI* mode. The boot modes in the uEFI settings should be set to *UEFI Only* or *UEFI and Legacy*.

For Lenovo system, the bootable media created by BoMC V11.5.1 or later versions supports both the EFI mode and the Legacy mode. For more information, refer to [Supported boot modes of bootable media](https://datacentersupport.lenovo.com/us/en/solutions/HT508510).

# <span id="page-12-2"></span>IPv6 enablement

From V9.20, BoMC supports IPv6 addressing. This section provides information about enabling IPv6 compatibility.

## SOL connections

To use BoMC on a SOL connection in an IPv6 network, all of the following requirements should be met:

- The network connectivity between the SOL console and the target server uses IPv6.
- Network connectivity for a file transfer in the unattended mode has been set up before establishing the SOL connection.

## **Acquisition**

- BoMC can perform acquisition over a direct LAN connection by using IPv6.
- BoMC can acquire and update the support list through a proxy server with IPv6. The network connection between the proxy server and the target server is not restricted by IPv6.

## Connection test

- You can test the connectivity from the HTTP Proxy page of the BoMC by inputting an IPv6 address enclosed in brackets: [2002:325b:1000::97d:5a20].
- The IPv6 protocol stack is preinstalled on the system running BoMC.

# <span id="page-12-3"></span>Software requirements

<span id="page-12-4"></span>To successfully run BoMC, the system installed with BoMC should meet the following software requirements.

# <span id="page-13-1"></span>Supported operating systems

<span id="page-13-5"></span>Lenovo XClarity Essentials Bootable Media Creator supports the following 64-bit operating systems.

| <b>Operating systems</b> | <b>Editions</b>                                                                                                    |  |
|--------------------------|----------------------------------------------------------------------------------------------------|--|
| Windows                  | Microsoft Windows 10/11<br>Microsoft Windows Server 2016<br>Microsoft Windows Server 2019<br>٠<br>Microsoft Windows Server 2022                                                                                    |  |
| Linux                    | RedHat<br>Red Hat Enterprise Linux 7 Server (x64) Editions (U6 to U9)<br>٠<br>Red Hat Enterprise Linux 8 Server (x64) Editions (Up to U9)<br>٠<br>Red Hat Enterprise Linux 9 Server (x64) Editions (Up to U3)<br>٠ |  |
|                          | <b>SUSE</b><br>• SUSE Linux Enterprise Server 15 (x64) (Up to SP5)                                                                                                    |  |
| Notes:                   | BoMC cannot be used on Windows Preinstallation Environment (WinPE).<br>$\blacksquare$                                                                                                    |  |

<span id="page-13-0"></span>*Table 4. Operating systems supported by BoMC*

- It is recommended to use BoMC 13.3.0 on the following operating system:
- SUSE Linux Enterprise Server 12.5
- It is recommended to use BoMC 13.1.0 on the following operating systems:
	- Red Hat Enterprise Linux 7.5
	- SUSE Linux Enterprise Server 12.4
- It is recommended to use BoMC 12.4.0 on the following operating systems:
	- Microsoft Windows 7/8
	- Microsoft Windows Server 2008 R2/2012/2012 r2
	- Red Hat Enterprise Linux 7.0/7.1/7.2/7.3/7.4
	- SUSE Linux Enterprise Server 12.0/12.1/12.2/12.3

# <span id="page-13-2"></span>Supported bootable media

Lenovo XClarity Essentials Bootable Media Creator creates bootable images on several forms of media, including ISO image, PXE files, and USB flash drive.

## <span id="page-13-4"></span>Supported PXE servers

You can create bootable Preboot Execution Environment (PXE) files for the following PXE servers:

- Altiris PXE server (Windows only)
- Dynamic Host Configuration Protocol (DHCP) server (Linux only)
- Trivial File Transport Protocol (TFTP) server (Linux only)

## Supported USB flash drives

You can create bootable media on the following USB flash drives:

- Lexar USB flash drives, including the JumpDrive Lightning series
- SanDisk USB flash drives, including the Cruzer Micro series

Important: If the capacity of USB flash drive is larger than 32GB, only 32GB is formatted and used by the bootable media. You need to manually format the extra space if you want to use it for other tasks.

# <span id="page-13-3"></span>Supported bootable environment

Lenovo XClarity Essentials Bootable Media Creator requires a compatible bootable environment for creating bootable media. Each bootable environment version listed in the following table is aligned with a version number in the bootable environment zip file.

<span id="page-14-0"></span>*Table 5. Supported bootable environment*

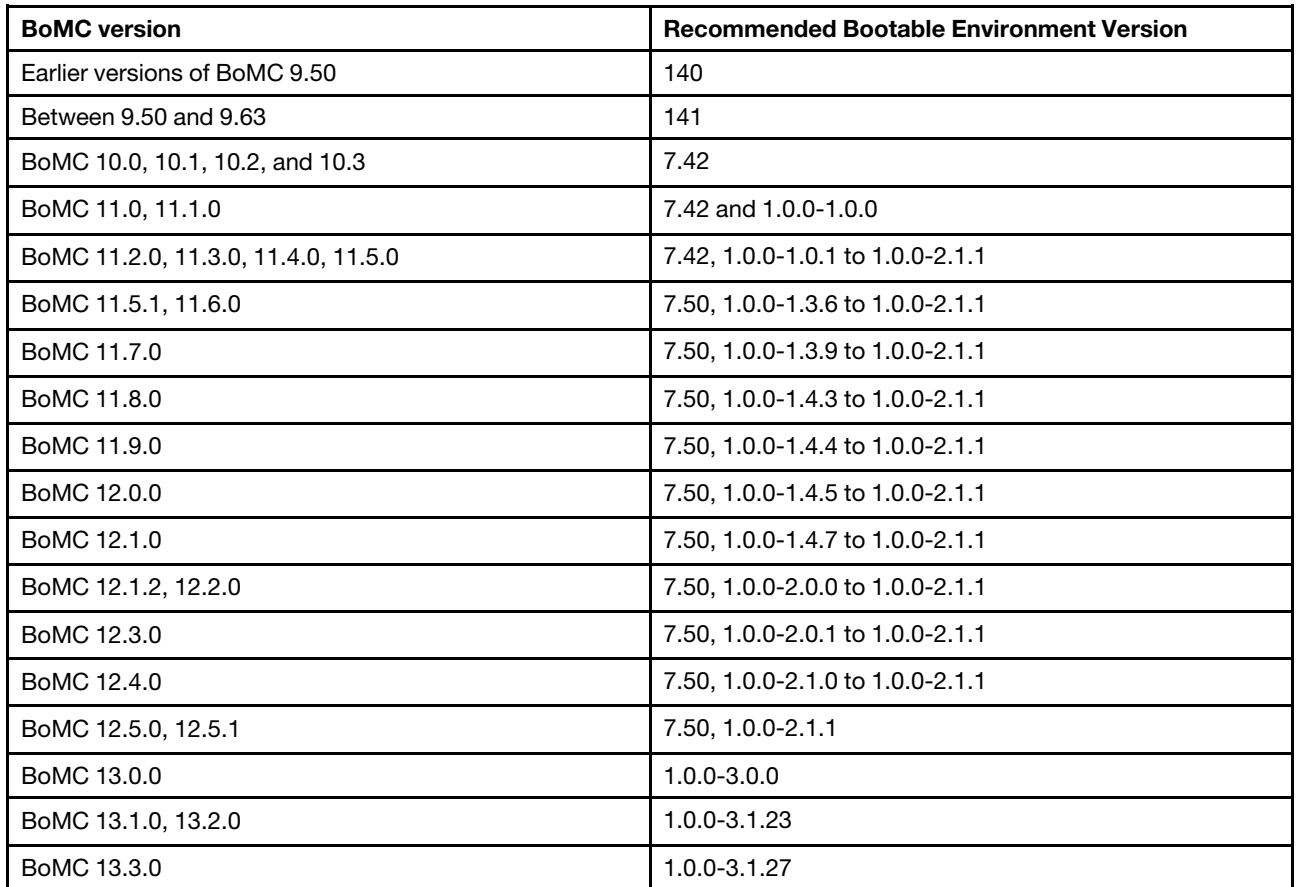

Note: If you create media from a local repository and specify the --toolzip or -t option, BoMC reports the following warning message: The bootable environment is not the supported version. It may cause failure to create media. Are you sure you want to continue? (y or n)

# <span id="page-14-1"></span>Network requirements for acquiring update packages

BoMC supports to acquire the updates for the Lenovo system.

To acquire the updates for the Lenovo system from Lenovo Web site, ensure that the firewall allows the following DNS and ports. Users can also obtain the URL from [https://support.lenovo.com/services/](https://support.lenovo.com/services/ContentService/SearchDrivers)  [ContentService/SearchDrivers](https://support.lenovo.com/services/ContentService/SearchDrivers).

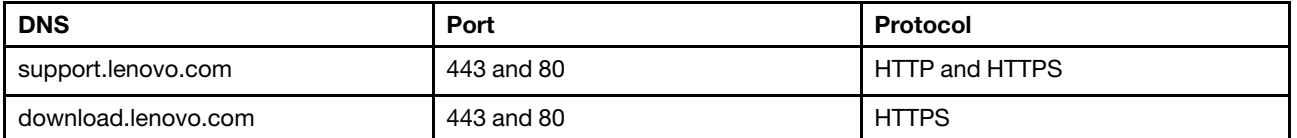

# <span id="page-16-0"></span>Chapter 3. Downloading and updating Lenovo XClarity Essentials Bootable Media Creator

<span id="page-16-1"></span>This section provides information about downloading and updating BoMC.

## Downloading Lenovo XClarity Essentials Bootable Media Creator

Bootable Media Creator is a self-extracting application that does not require installation and is ready to be used after downloading. The files are extracted automatically to a random, temporary directory each time Bootable Media Creator runs.

<span id="page-16-4"></span>You can download Bootable Media Creator from the Web site at: <http://datacentersupport.lenovo.com/us/en/documents/LNVO-BOMC>

Attention: For security reasons, store the Bootable Media Creator application, including its extractions, and all the sensitive logs to a safe place where only authorized users can access.

# <span id="page-16-2"></span>Updating Lenovo XClarity Essentials Bootable Media Creator

<span id="page-16-3"></span>You can download the latest version of BoMC from Lenovo Web site to your local system by using BoMC.

Complete the following procedure to update Bootable Media Creator:

Step 1. To start the Bootable Media Creator wizard, enter the applicable command name for your operating system with no options on the command line, or double-click BoMC executable file in the file explorer of your operating system.

Bootable Media Creator command names vary in different operating systems from which you are running the command. The following table lists the name of the command for each supported operating system. *xxx*\_*xx.x.x* indicates the version of BoMC. For more information about the supported operating systems, see ["Supported operating systems" on page 6](#page-13-1).

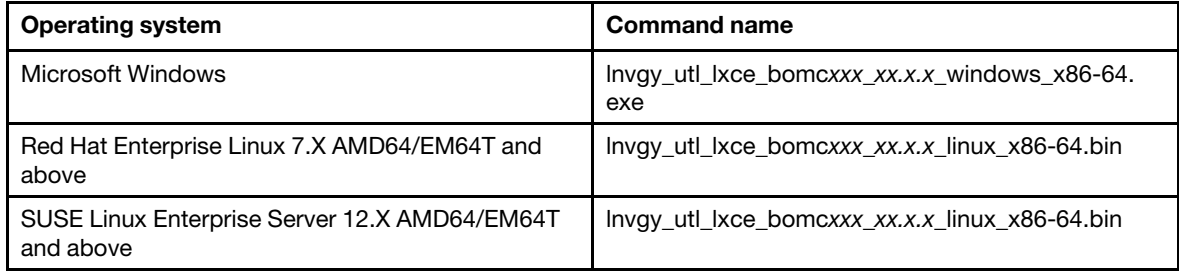

- Step 2. To check the Web for the latest version of BoMC and download the latest version, click Check for the latest version of this tool, and save the file in the directory where the command is running.
- Step 3. Click Next.
- Step 4. On the Network Access page, if you have no special requirement for security access, click Test Connection to check the network connection of the Target URL, and click Next. If you have more security concerns, before clicking Test Connection, configure Proxy server and/ or Custom URL security configuration depending on your security requirements as follows:
	- Proxy server
		- 1. Select Proxy Server if you require an HTTP/HTTPS proxy to connect to the Web, and complete the following fields:

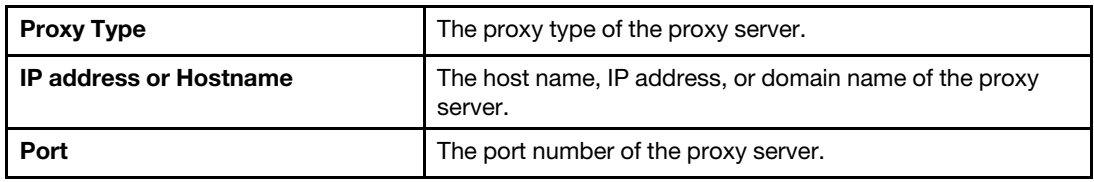

2. Select Proxy authentication if credentials must be specified to authenticate to the proxy server, and complete the following fields:

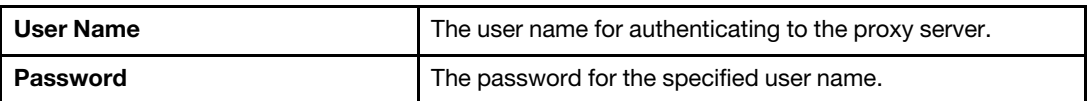

– Custom URL security configuration

Select Custom URL security configuration if you require a reverse proxy, and select one of the following options:

- Accept target server's certificate by default
- Specify the certificate (PEM)

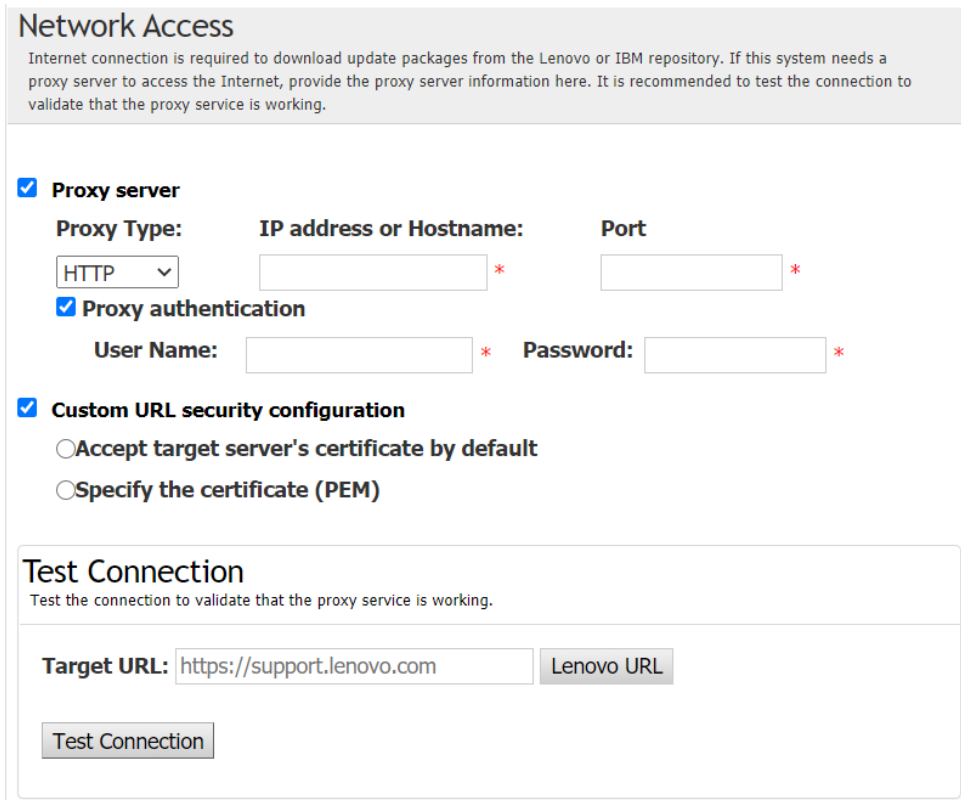

Step 5. Select one of the following options:

If the latest version is not available, click Next to continue creating bootable media, or click Cancel to close the wizard.

If the latest version is available, click Download Now to download the latest version.

# <span id="page-18-0"></span>Chapter 4. Creating and updating bootable media

You can use Lenovo XClarity Essentials Bootable Media Creator to create and update bootable images on various media. The topics in this section describe how to create and update bootable images for each type of media.

## <span id="page-18-1"></span>Creating bootable media for Lenovo servers

<span id="page-18-2"></span>Users can create one of the following bootable images for Lenovo servers, including the ThinkSystem and System x servers:

- Bootable ISO image
- Bootable USB storage drive
- Bootable PXE file

Complete the following procedure to create bootable media.

Step 1. On a command line, enter the command name without options to start the Bootable Media Creator wizard.

Note: The command name varies in different operating systems where the commands are running. The following table lists the command name for each supported operating system. For more information about the supported operating systems, see ["Supported operating systems" on page](#page-13-1) [6.](#page-13-1)

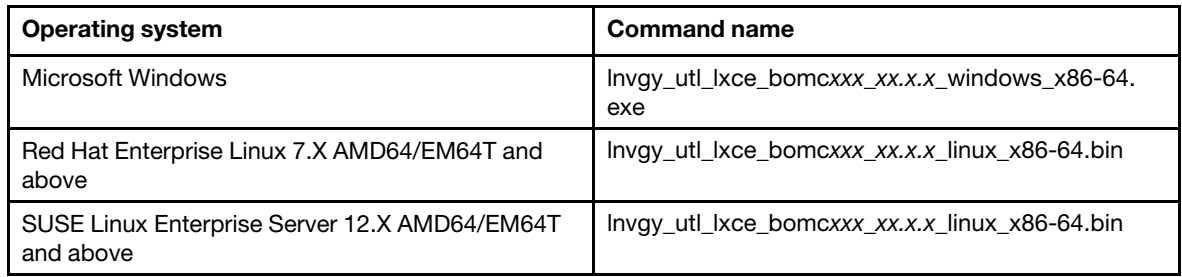

Step 2. On the Welcome page, input the description in the **Descriptive name** field. The descriptive text is displayed on the screen when you use the bootable media.

### Step 3. Click **Next.**

- Step 4. On the Targeted System page, select one or more machine types to be supported by the bootable media, click Next, and do one of the following based on your needs:
	- To update the system support list for all functions, click Update List.
	- To roll back to the original system support lists bundled with each function, click Rollback.
	- To add or delete machine types for Lenovo systems, click + or -.
	- To filter the system, select the target filter text from the Filter drop-down list.

Note: If you select the machine types in the Lenovo Platforms table, you cannot select the machine types in the Storage Platforms table.

Step 5. On the Media Purpose page, complete the following fields, and click **Next**:

- Update: Select this option to bundle LXCE UpdateXpress and firmware updates for the targeted systems on the bootable media.
	- The firmware is updated in LXCE UpdateXpress.
	- This function updates only firmware. Device drivers must be updated separately.
	- To run the update automatically after the media is booted, select Enable Task Autorun.
- Full: Select this option to integrate all functions in one image, including firmware updates, VPD updates, inventory and FFDC collection, advanced system configuration, diagnostics, RAID configuration, secure erase, and so on. To generate the RAID configuration, select Look in a local directory for the RAID configuration file (\*.ini), then the RAID configuration file will be generated in the specified path.
- Step 6. On the Acquire Location page, complete the following fields, and then click **Next**:

Note: To reduce the media size, ensure the system meets the pre-condition and select Do not include packages of prerequisite to avoid packing the prerequisite package to the media.

- Check the Lenovo Web site: Before creating the bootable media, select this radio button to acquire the latest updates from the Lenovo Web site.
	- UpdateXpress System Pack (UXSPs) (Recommended): Select this option to acquire complete UpdateXpress System Packs. Each UpdateXpress System Pack contains an integration-tested bundle of online, firmware updates for each ThinkSystem, System x, and BladeCenter system.
	- Latest available individual updates: Select this option to acquire individual updates.
- Look in a local directory: Select this option to acquire updates, tools, and boot environment from the local system. Input the fully qualified path and file name in the given field, or click the Browse to select the file.
- Step 7. On the Network Access page, if you have no special requirement for security access, click Test **Connection** to check the network connection of the Target URL, and click **Next**. If you have more security concerns, before clicking Test Connection, configure Proxy server and/ or Custom URL security configuration depending on your security requirements as follows:

#### – Proxy server

1. Select Proxy Server if you require an HTTP/HTTPS proxy to connect to the Web, and complete the following fields:

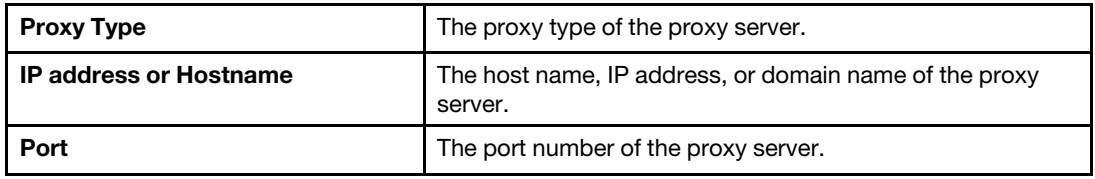

2. Select Proxy authentication if credentials must be specified to authenticate to the proxy server, and complete the following fields:

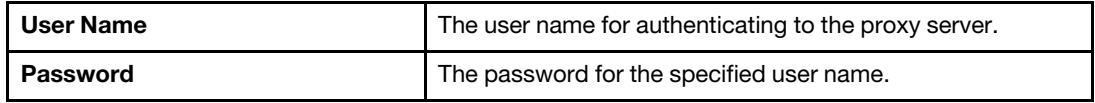

### – Custom URL security configuration

Select Custom URL security configuration if you require a reverse proxy, and select one of the following options:

- Accept target server's certificate by default
- Specify the certificate (PEM)

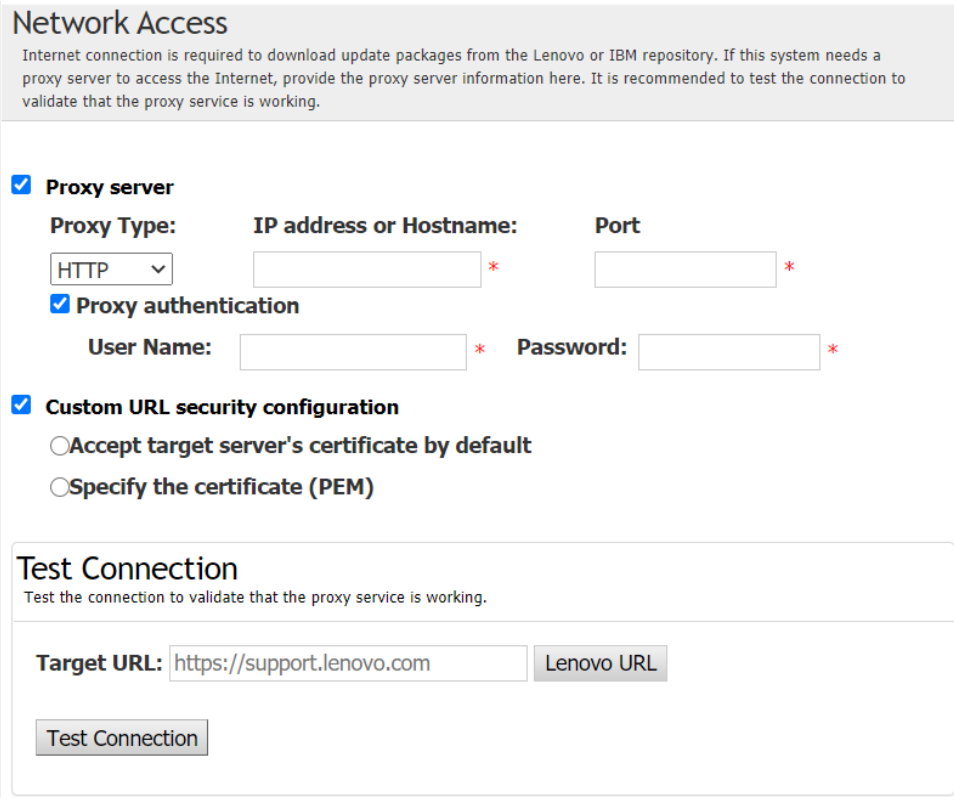

Step 8. Click Next to go to the Target Directory page.

- Step 9. On the Target Directory page, specify the directory where you want to store the downloaded files.
- Step 10. On the Media Format page, specify the format to use for the bootable media.

To create an ISO image:

- 1. For Device type, select CD/DVD.
- 2. Select Write to image file, and then input the fully qualified path and file name for the ISO image in the given field.

Note: To copy all update packages to system memory before update starts, select Copy payloads to system memory.

To create a USB flash drive:

- 1. For Device type, select USB.
- 2. Select Write directly to device to write the bootable medium to the specified USB flash drive.
- 3. For Disk, select the letter associated with the USB flash drive for Windows (such as  $E:$ ) or the device name for Linux (such as /dev/sdb).

To create PXE files:

- 1. For Device type, select PXE.
- 2. For PXE TFTP server address, specify the IP address of the TFTP server to use for PXE boot.
- 3. For Directory to write PXE files to, select the fully qualified path or click Browse to select the path where you want to write the PXE files in the given field.
- Step 11. Click Next. If you selected Update function on the Media Purpose page, the Unattended Mode Configuration page is displayed. Complete the following applicable fields:

### Reboot BMC after updating BMC firmware automatically

Do not use unattended mode

Select this radio button to disable unattended mode.

#### Use unattended mode

Select this radio button to enable unattended updates. If you select this option, you must complete the following additional fields:

## Upload log files to:

Use this list to choose where to place the log files when unattended updates are complete. Your choices are:

- TFTP Server
- FTP Server
- NFS Share
- Samba Server
- USB Drive
- SFTP Server

## Notes:

- 1. To upload log files to a TFTP, FTP, Samba or SFTP server, or to an NFS share, the directory where the files are to be uploaded must already exist (it will not be created as part of the upload process), and it must allow anonymous access.
- 2. To upload the unattended log package to the specified location, you must ensure that you can perform the following actions, if you are using the Rhel6.4 x86-64 operating system environment:
	- For Samba shares: mount -t cifs //\$*address*/\$*directory* \$*mount\_point* -o user= anonymous, password=anonymous
	- For NFS shares: mount -t nfs \$*address*:\$*directory* \$*mount\_point*
	- For FTP and TFTP uploads, ensure that the local file can be uploaded to the address and directory specified in the FTP or TFTP command.
- 3. Considering the security, users should input the credential of the FTP/Samba/SFTP server in the unattended mode.

### Server Address

The address of the server where the log files will be loaded.

### Save to directory

The directory where the logs are saved.

### Action after update is completed

Your choices are:

- Shutdown
- No action
- Reboot
- Step 12. On the Confirm Choices page, review the configuration information you provided for creating the bootable media.
- Step 13. Optional: Click **Save** to save this configuration information to a file, which you can import into this tool to recreate this bootable media at a later time.
- Step 14. On the Update Selection page, select the packages to be updated.
- Step 15. Click **Next**.

The Creation Progress page is displayed. Bootable Media Creator acquires UpdateXpress System Pack updates, Update tool and Maintenance Mode OS, additionally acquires Dynamic System Analysisand Advance System Utility if System X server and FULL function are selected on the Media Purpose page, and then creates the bootable media. A progress bar indicates that the acquisition and creation are in progress and shows the percentage of progress.

To create a new USBKey, you can select an existing USBKey, and click Create Again. The same USBKey will be created.

Step 16. When the bootable media is finished, copy and save the commands generated, and click Next.

<span id="page-22-0"></span>Step 17. Click Finish.

## Creating bootable media for Storage systems

<span id="page-22-1"></span>You can create a bootable ISO image for Storage systems.

Complete the following procedure to create bootable media.

Note: You can also run the command bomc.exe --function=jbod --iso bootable.iso -l workingdir to create the bootable media for Storage systems.

Step 1. On a command line, enter the command name with no option to start the Bootable Media Creator wizard.

The command name varies and is based on the operating system from which you are running the command. The following table lists the name of the command for each supported operating system. For more information about the supported operating systems, see ["Supported operating](#page-13-1) [systems" on page 6](#page-13-1).

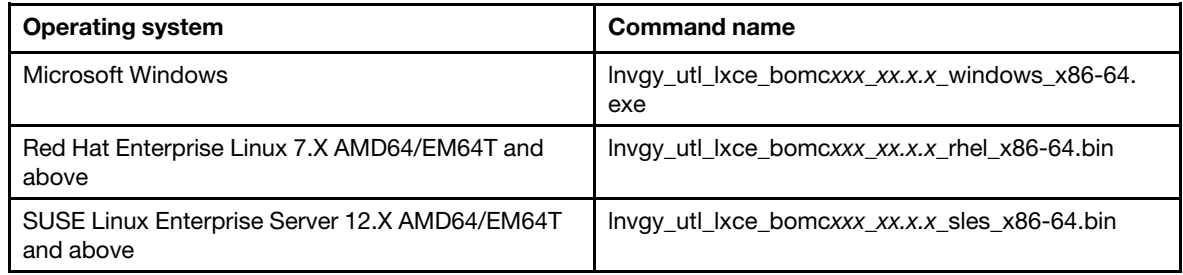

- Step 2. On the Welcome page, type a description in the **Descriptive name** field. The descriptive text is displayed on the screen when you use the bootable media.
- Step 3. Click Next.
- Step 4. On the Targeted System page, select one or more machine types to be supported by the bootable media, and then click Next.

Note: If you select the machine types in the Lenovo Platforms table, you cannot select the machine types in the Storage Platforms table.

Step 5. On the Acquire Location page, complete these fields, and then click **Next**:

### Look in a local directory

Select this option to find boot environment from the local system. Type the fully qualified path and file name in the given field, or click Browse to select the file.

Note: The jbod update utility must be put into the local directory manually. Boot environment can be downloaded from the Web, if it is not found in the local directory.

- Step 6. Click **Next** to go to the Media Format page.
- Step 7. On the Media Format page, select Write to image file, and specify the fully qualified path and file name for the ISO image in the given field.
- Step 8. Click Next. On the Confirm Choices page, review the configuration information you provided for creating the bootable media.
- Step 9. Optional: Click Save to save this configuration information to a file, which you can import into this tool to recreate this bootable media at a later time.
- Step 10. Click **Next**.

The Creation Progress page is displayed. Bootable Media Creator downloads the related files for Storage systems, and then creates the bootable media. A progress bar indicates that the acquisition and creation are in progress and shows the percentage of progress.

- Step 11. When the bootable media is finished, click Next.
- <span id="page-23-0"></span>Step 12. Click Finish.

## Updating existing bootable media

You can update bootable images on writable media using the image configuration file created by Lenovo XClarity Essentials Bootable Media Creator.

<span id="page-23-1"></span>Complete the following procedure to update existing bootable media.

Step 1. On a command line, enter the command name with no options to start the Bootable Media Creator wizard. The command name varies and is based on the operating system from which you are running the command. The following table lists the name of the command for each supported operating system. For more information about the supported operating systems, see ["Supported](#page-13-1)  [operating systems" on page 6.](#page-13-1)

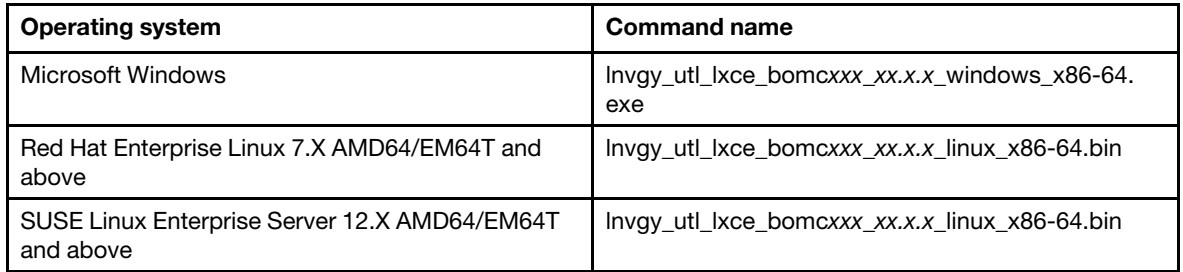

- Step 2. On the Welcome page, type a description in the **Descriptive name** field. The descriptive text is displayed on the screen when you use the bootable media.
- Step 3. Click Load in a previously saved configuration to load settings that are defined in a specific configuration file.
- Step 4. Click **Next**.
- Step 5. Type the fully qualified path and file name for the configuration file, and then click **Next**.
- Step 6. On the Targeted System page, select one or more machine types to be supported by the bootable media, click Next, and do one of the following based on your needs:
	- To update the system support list for all functions, click **Update List**.
	- To roll back to the original system support lists bundled with each function, click Rollback.
	- To add or delete machine types for Lenovo systems, click + or -.

Note: If you select the machine types in the Lenovo Platforms table, you cannot select the machine types in the Storage Platforms table.

Step 7. On the Media Purpose page, complete these fields and then click **Next**:

### **Updates**

Select this option bundle LXCE UpdateXpress and firmware updates for the targeted systems on the bootable media.

- The firmware is updated in LXCE UpdateXpress.
- This function updates only firmware. Device drivers must be updated separately.

Full

Select this option to integrate all functions in one image, including firmware updates, VPD updates, inventory and FFDC collection, advanced system configuration, diagnostics, RAID configuration, and so on.

To generate the RAID configuration, select Look in a local directory for the RAID configuration file (\*.ini), then the RAID configuration file will be generated in the specified path.

Step 8. On the Acquire Location page, complete these fields, and then click **Next**:

#### Check the Lenovo Web site

Select this radio button to acquire the latest updates from the Lenovo Web site before creating the bootable media.

#### UpdateXpress System Pack (UXSPs)

This is preferred method to obtain updates.

Select this radio button to acquire complete UpdateXpress System Packs. Each UpdateXpress System Pack contains an integration-tested bundle of online, firmware updates for each ThinkSystem, System x, and BladeCenter system.

#### Latest available individual updates

Select this option to acquire individual updates.

#### Look in a local directory

Select this option to acquire updates, tools, and boot environment from the local system. Type the fully qualified path and file name in the given field, or click the **Browse** to select the file.

Step 9. On the Network Access page, if you have no special requirement for security access, click Test Connection to check the network connection of the Target URL, and click Next. If you have more security concerns, before clicking Test Connection, configure Proxy server and/ or Custom URL security configuration depending on your security requirements as follows:

#### – Proxy server

1. Select Proxy Server if you require an HTTP/HTTPS proxy to connect to the Web, and complete the following fields:

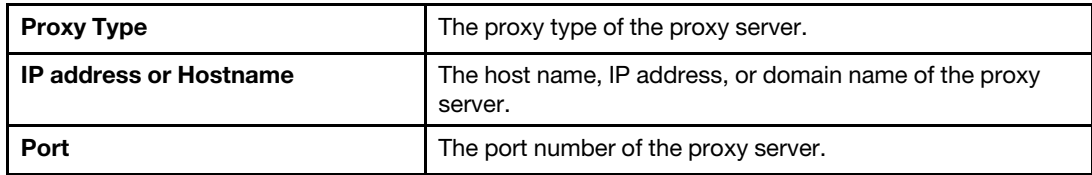

2. Select Proxy authentication if credentials must be specified to authenticate to the proxy server, and complete the following fields:

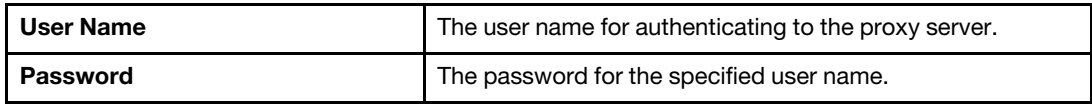

#### – Custom URL security configuration

Select Custom URL security configuration if you require a reverse proxy, and select one of the following options:

– Accept target server's certificate by default

## – Specify the certificate (PEM)

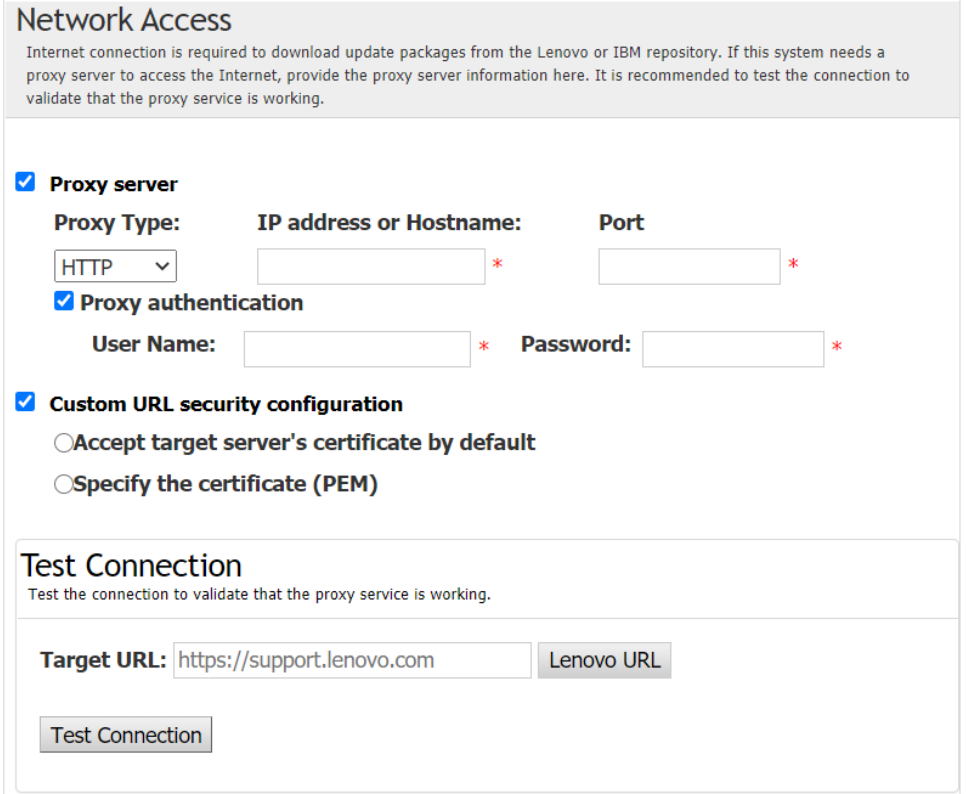

Step 10. On the Target Directory page, specify the directory where you want to store the downloaded files.

Step 11. Click Next. On the Media Format page, specify the format to use for the bootable media.

To create an ISO image:

- 1. For Device type, select CD/DVD.
- 2. Select Write to image file and then type the fully qualified path and file name for the ISO image in the given field.

Note: To copy all update packages to system memory before update starts, select Copy payloads to system memory.

To create a USB flash drive:

- 1. For Device type, select USB.
- 2. Select Write directly to device to write the bootable medium to the specified USB flash drive.
- 3. For Disk, select the letter associated with the USB flash drive for Windows (such as  $E:$ ) or the device name for Linux (such as /dev/sdb).

To create PXE files:

- 1. For Device type, select PXE.
- 2. For PXE TFTP server address, specify the IP address of the TFTP server to use for PXE boot.
- 3. For Directory to write PXE files to, select the fully qualified path or click Browse to select the path where you want to write the PXE files in the given field.
- Step 12. Click Next. If you selected Update functions on the Media Purpose page, the Unattended Mode Configuration page is displayed. Complete the following applicable fields:

#### Reboot BMC after updating BMC firmware automatically

#### Do not use unattended mode

Select this radio button to disable unattended mode.

#### Use unattended mode

Select this radio button to enable unattended updates. If you select this option you must complete the following additional fields:

#### Upload log files to:

Use this list to choose where to place the log files when unattended updates are complete. Your choices are:

- TFTP Server
- FTP Server
- NFS Share
- Samba Server
- USB Drive
- SFTP Server

#### Notes:

- 1. To upload log files to a TFTP, FTP, Samba, or SFTP server, or to an NFS share, the directory where the files are to be uploaded must already exist (it will not be created as part of the upload process), and it must allow anonymous access.
- 2. To upload the unattended log package to the specified location, you must ensure that you can perform the following actions, if you are using the Rhel6.4 x86-64 operating system environment:
	- For Samba shares: mount -t cifs //\$*address*/\$*directory* \$*mount\_point* -o user= anonymous, password=anonymous
	- For NFS shares: mount -t nfs \$*address*:\$*directory* \$*mount\_point*
	- For FTP and TFTP uploads, ensure that the local file can be uploaded to the address and directory specified in the FTP or TFTP command.
- 3. Considering the security, users should input the credential of the FTP/Samba/SFTP server in the unattended mode.

#### Server Address

The address of the server where the log files will be loaded.

#### Save to directory

The directory where the logs are saved.

#### Action after update is completed.

- Your choices are:
- Shutdown
- No action
- Reboot
- Step 13. On the Confirm Choices page, review the configuration information you provided for creating the bootable media.
- Step 14. Optional: Click Save to save this configuration information to a file, which you can import into this tool to recreate this bootable media at a later time.
- Step 15. On the Update Selection page, select the packages to be updated.

Note: To filter the packages, select Group by Machine Type/Group by category/All Updates, or search the target machine in the search box.

Step 16. Click Next.

The Creation Progress page is displayed. Bootable Media Creator acquires UpdateXpress System Pack updates, Update tool and Maintenance Mode OS, additionally acquires Dynamic System Analysisand Advance System Utility if System X server and FULL function are selected on the Media Purpose page, and then creates the bootable media. A progress bar indicates that the acquisition and creation are in progress and shows the percentage of progress.

To create a new USBKey, you can select an existing USBKey, and click Create Again. The same USBKey will be created.

Step 17. When the bootable media is finished, click Next.

Note: You can also copy and run the commands generated in Step 15.

Step 18. Click Finish.

# <span id="page-28-0"></span>Chapter 5. Using bootable media

The Menu program runs when the bootable media is started. The graphical version of the Menu program runs in the interactive mode or the unattended mode. Users can select the function to be used in interactive mode.

<span id="page-28-2"></span>Before starting bootable media, when you select to use the ISO boot media or the PXE boot media, do one of the following based on the boot media you selected:

- To use the ISO boot media, burn the ISO image onto a CD or DVD, or mount the ISO image to a server by using the virtual media function in CMM, BMC, or other equivalent functions.
- To use the PXE boot media, complete the following steps:
	- 1. Copy the files in the PXE directory (including grub.cfg, img3a, img2a, LiveOS/squashfs.img, pxelinux.0, bsb1.lss, bsb.msg, and tc.zip) to the content directory on the TFTP server.
	- 2. Configure the PXE boot server to use pxelinux.0 as the boot file.
	- 3. Check if the PXE boot server and TFTP boot server are running.

#### Notes:

- If the media to be started is not the first or second media in the boot order list, press F12 to select the media.
- To perform updates through BoMC, Lan-over-USB should be enabled; otherwise, BoMC will automatically enable Lan-over-USB, and then compare the installed firmware with the firmware repository on disk.

# <span id="page-28-1"></span>Starting bootable media from GUI

The bootable media created with Update function is started from GUI.

To start the bootable media from GUI for Lenovo Server, follow the instructions on the Lenovo XClarity Essentials UpdateXpress wizard.

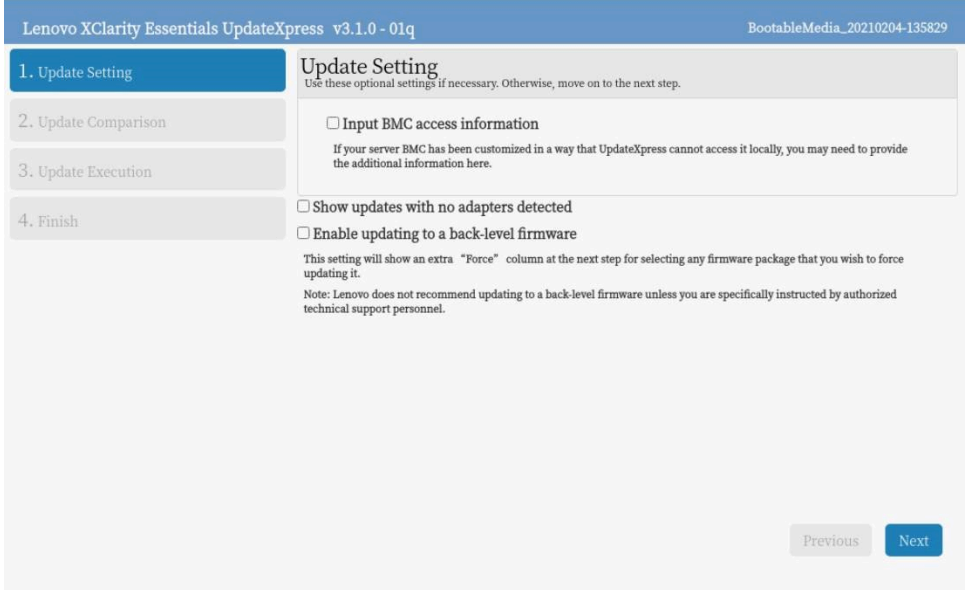

# <span id="page-29-1"></span>Starting bootable media from text user interface

The bootable media created with Full function is started from text user interface.

## **Procedures**

Step 1. Select the suitable menu from the menu list for your target system.

BoMC for Lenovo System Diagnostics for Lenovo ThinkSystem BoMC for IBM System

Following is the main menus of the ThinkSystem server and the System x server:

<span id="page-29-0"></span>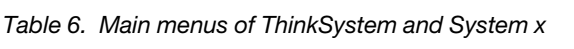

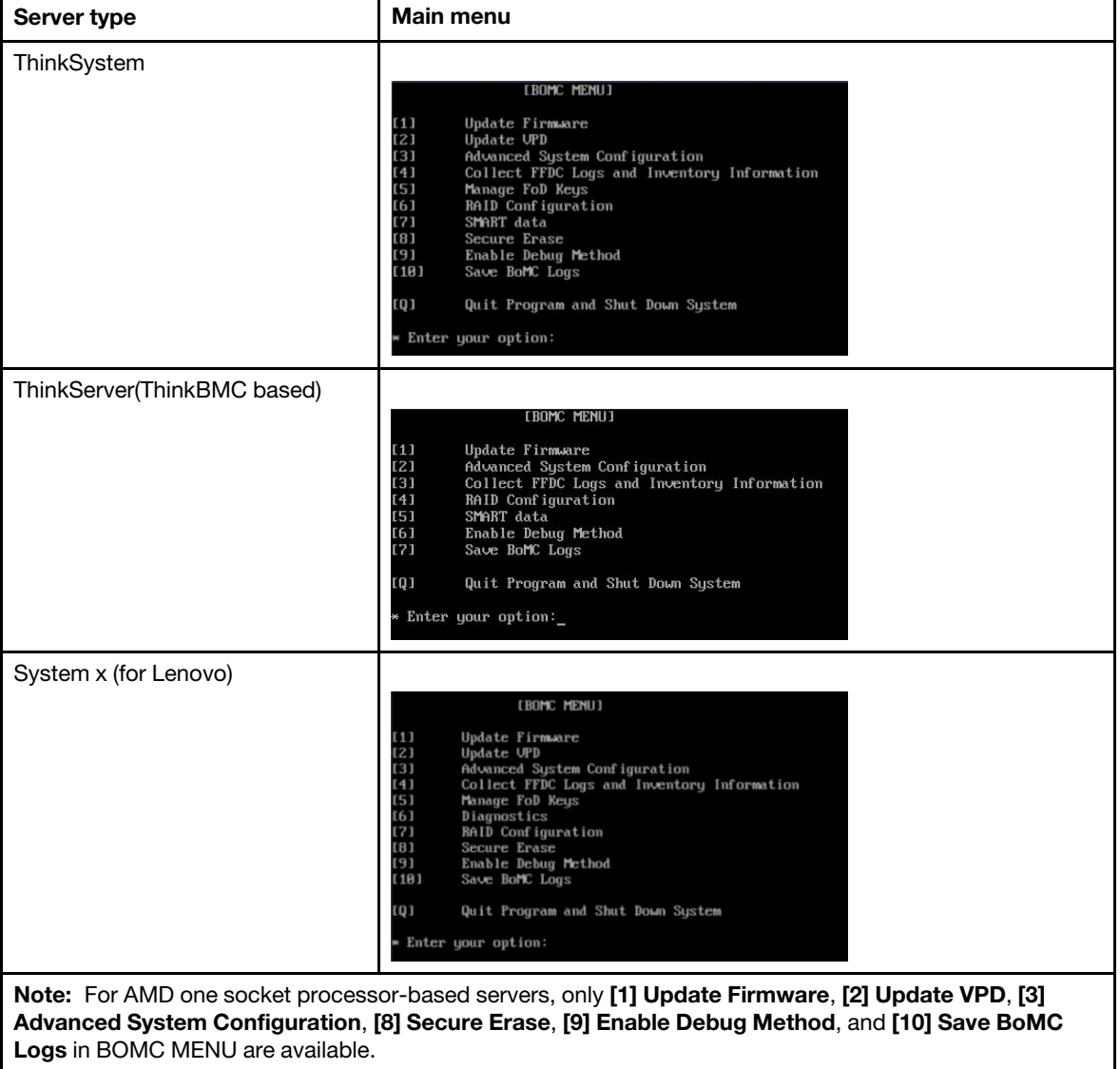

Step 2. Select the function to be used.

# <span id="page-32-0"></span>Chapter 6. Troubleshooting and support

Use this section to troubleshoot and resolve problems with Lenovo XClarity Essentials Bootable Media Creator.

<span id="page-32-2"></span>For solutions to problems that other customers have encountered, see the System x Forum Web site at: [https://forums.lenovo.com/t5/System-x-X6-M5-M4/bd-p/sx01\\_eg](https://forums.lenovo.com/t5/System-x-X6-M5-M4/bd-p/sx01_eg)

## <span id="page-32-1"></span>Limitations and problems

The following known limitations and problems are applicable to Lenovo XClarity Essentials Bootable Media Creator.

<span id="page-32-3"></span>When specifying the certificate for custom proxy/URL security configuration in the process of running BoMC under Linux, if users click Browse for the second time, the browse window might not be displayed on the BoMC interface.

On the Network Access page, select HTTPS in the Proxy Type drop-down list, select Custom proxy security configuration and Custom URL security configuration, and click Browse… to specify the certificate for both selection. When users click Browse for the second time, the browse window might not be displayed.

Workaround: Do one or more of the following:

- Manually switch to the browse window in the background.
- Adjust the window size to view the browse window in the background.
- Use BoMC on Windows instead.

### Fail to run BoMC with core dump on SLES 12.x OS when issuing sudo BoMC binary.

On SLES 12.x, run su root to switch to root account, and then run BoMC binary.

## Intel VROC Integrated Caching cannot be configured or displayed with BoMC created ISO. Run OneCLI instead.

BoMC does not support to save log to USB drives with NTFS format and only support FAT32 format. Before saving log to USB drive, please format it to FAT32 format first.

#### BoMC does not support to display "installed version" of some options on ThinkSystem SR635 and ThinkSystem SR655.

In the "Installed Version" column, "Adapter Discovered" is displayed for options detected on the server, and "Undetected Device" is displayed for options undetected on the server. To update the firmware, select the option, click **Next**, and follow the wizard to complete the update process.

### All BoMC paths must use standard English-language alphanumeric characters

All BoMC paths must use standard English-language alphanumeric characters and must not include spaces, special characters, or non-English language characters.

### Only TFTP server running on Linux OS is supported when creating a PXE directory with BoMC.

If you are creating a PXE directory with BoMC, only a TFTP server running on a supported version of Linux OS can be used.

#### BoMC does not support /dev/sda for the --unattended option

BoMC does not support the use of **/dev/sda** for the --unattended option for the usb protocol.

### The description about FOD key might be incomplete when the description is too long.

If you use BoMC V11.5.1 or later versions to create full bootable media, and select Manage FoD Keys to display active FOD, the description about FOD key might be truncated when it's over 50 characters.

### VPD information is incomplete

When you select Update VPD to change VPD information, only three types of VPD information are listed on the screen. You can use OneCLI tools or go to your BMC Web to obtain the VPD information not displayed on the screen.

### Considering the security, when creating media, the SFTP/FTP/SMB credential for the unattended mode will neither be saved in the configuration file nor be loaded in the GUI mode.

When users save the configurations on BoMC GUI during creating the media, the SFTP/FTP/SMB credential specified in the unattended mode for firmware update will not be saved in the configuration file. In the next time, to create a media with a configuration file in the GUI mode by clicking the button on the GUI, users should explicitly specify the SFTP/FTP/SMB credential first.

## <span id="page-33-0"></span>**Workarounds**

<span id="page-33-3"></span>The following workarounds are applicable to Lenovo XClarity Essentials Bootable Media Creator.

### By default, the secure erase feature is not supported by the on-board SATA disks on ThinkSystem SR635 and ThinkSystem SR655.

The status of on-board SATA disks is "frozen" by default on ThinkSystem SR635 and ThinkSystem SR655, so they cannot be directly erased. To perform secure erase on the on-board SATA disks, users should change the settings of TPM physical presence jumper first, and then BoMC will try to set the onboard SATA disks to "unfrozen" status by changing the UEFI/XCC settings. After booting the server to Maintenance OS next time, the status change will take effect. For more information about the system board jumpers, go to [ThinkSystem Documentation](https://thinksystem.lenovofiles.com/help/index.jsp), search your server model, and then click Server  $components \rightarrow System board$  jumpers.

### The keyboard does not work when confirming to exit bootable media

After booting a system with bootable media created using Bootable Media Creator, when you select to exit the program, you are prompted to confirm the exit action. The keyboard cannot be used to confirm the exit action.

Use the mouse to confirm the exit action.

### cygwin1.dll conflict

Bootable Media Creator ships the cygwin1.dll (version 1.5.24, renamed to cygwinz.dll), which is required by the mkisofs.exe and cdrecord.exe utilities. The cygwin DLL does not support multiple versions running at the same time. You must exit all other applications that depend on cygwin1.dll before running Bootable Media Creator on a Microsoft Windows system.

### USB flash drives that are used by Linux are not recognized by Windows

To enable Microsoft Windows to recognize the USB flash drive for Bootable Media Creator on a Windows system, format the USB flash drive on a Linux system to *FAT32* file format using the mkdosfs utility. For example: mkdosfs -I -F 32 /dev/sdb).

### Failure when burning created ISO files to CD/DVD, or created CD/DVD fails to boot

If you are unable to burn created ISO files to CD or DVD media, or if the CD or DVD you have created fails to boot, try using an alternative media writing software or use a different brand and type of media.

# <span id="page-33-1"></span>BoMC log file

Each log record includes: the version, command line arguments, program runtime data, and detailed trouble shooting information. New log information is appended to the bomc103.log file.

<span id="page-33-2"></span>The Bootable Media Creator log file, bomc103.log, is located in the following directories:

- Windows: %SystemDrive%\Lenovo\_Support\
- Linux: /var/log/Lenovo\_Support/

# <span id="page-34-0"></span>Collecting BoMC log file

If some operations are failed when booting the ISO/USB/PXE image. For example, failed to update the firmware while booting the BoMC-created ISO image on a server, do the following:

- 1. Click Save Logs in the last page.
- 2. Save the logs in the storage device or the SFTP server.
- 3. Consult Lenovo Service.

# <span id="page-36-0"></span>Appendix A. Accessibility features for Lenovo XClarity Essentials Bootable Media Creator

Accessibility features help users who have a disability, such as restricted mobility or limited vision, to use information technology products successfully.

## <span id="page-36-1"></span>Accessibility features

The following list includes the major accessibility features in Lenovo XClarity Essentials Bootable Media Creator:

- Can be operated using only the keyboard
- Communicates all information independent of color
- Supports the attachment of alternate output devices
- Provides online documentation in an accessible format
- (Microsoft® Windows® systems only) Supports interfaces commonly used by screen readers and screen magnifiers

The Bootable Media Creator topic collection in the bootable media for Lenovo x86 Servers information center, and its related publications, are accessibility-enabled.

## Keyboard navigation

This product uses standard Microsoft Windows navigation keys.

## Lenovo and accessibility

See the [Lenovo Accessibility](http://www.lenovo.com/lenovo/us/en/accessibility.html) Web site at http://www.lenovo.com/lenovo/us/en/accessibility.html for more information about the commitment that Lenovo has to accessibility.

# <span id="page-38-0"></span>Appendix B. Lenovo XClarity Essentials Bootable Media Creator commands

Lenovo XClarity Essentials Bootable Media Creator uses a single command with varying options to create bootable media.

## <span id="page-38-1"></span>How to read syntax diagrams

Review the following conventions to understand how to read the syntax diagrams that are used in the command descriptions.

<span id="page-38-4"></span>The syntax diagram consists of options and option arguments.

- *Options* consist of a hyphen and single letter or two hyphens and multiple letters. For example: -h or --help. Options can be followed by one or more *option arguments*.
- *Option arguments* are placed after the option. For example: [--cd=*volume*] In this example *volume* is the option argument.

Consider these conventions when reading syntax diagrams:

- Options that are enclosed in brackets ([]) are optional. Do not include these brackets in the command.
- Options that are enclosed in braces ({}) are required. Do not include these braces in the command.
- Options that are not enclosed in either brackets or braces are required.
- The names of options are case sensitive and must be typed exactly as shown. Options preceded by two dashes (--) must be specified in their entirety.
- The names of option arguments that require substitution by actual values are italicized.
- The pipe (|) character signifies that you choose one option or the other. For example, [a | b] indicates that you can choose either a or b, but not both. Similarly, {a | b} indicates that you must choose either a or b.
- <span id="page-38-2"></span>• An ellipsis (...) signifies that you can repeat the option argument on the command line.

# Configuration file

Each time you create bootable media, configuration information is saved in a file named bomc.config, which is stored in a working directory and on bootable media.

- <span id="page-38-3"></span>• When you boot a system using bootable media, the tools that are bundled on the bootable media check the configuration file to read the user-specified command line (CL) options, such as: --timeout, and --latest .
- You can create bootable media using the configuration file by copying the configuration file to the working directory, modifying the settings, and then running the bomc.exe --configfile=working directory\bomc. config command.
- For security purposes, the proxy user ID and password are not saved in the configuration file.

The configuration file uses the Java property file format *name*=*value*. The default values specified in this file are listed in the following table.

## <span id="page-39-0"></span>*Table 7. Configuration settings*

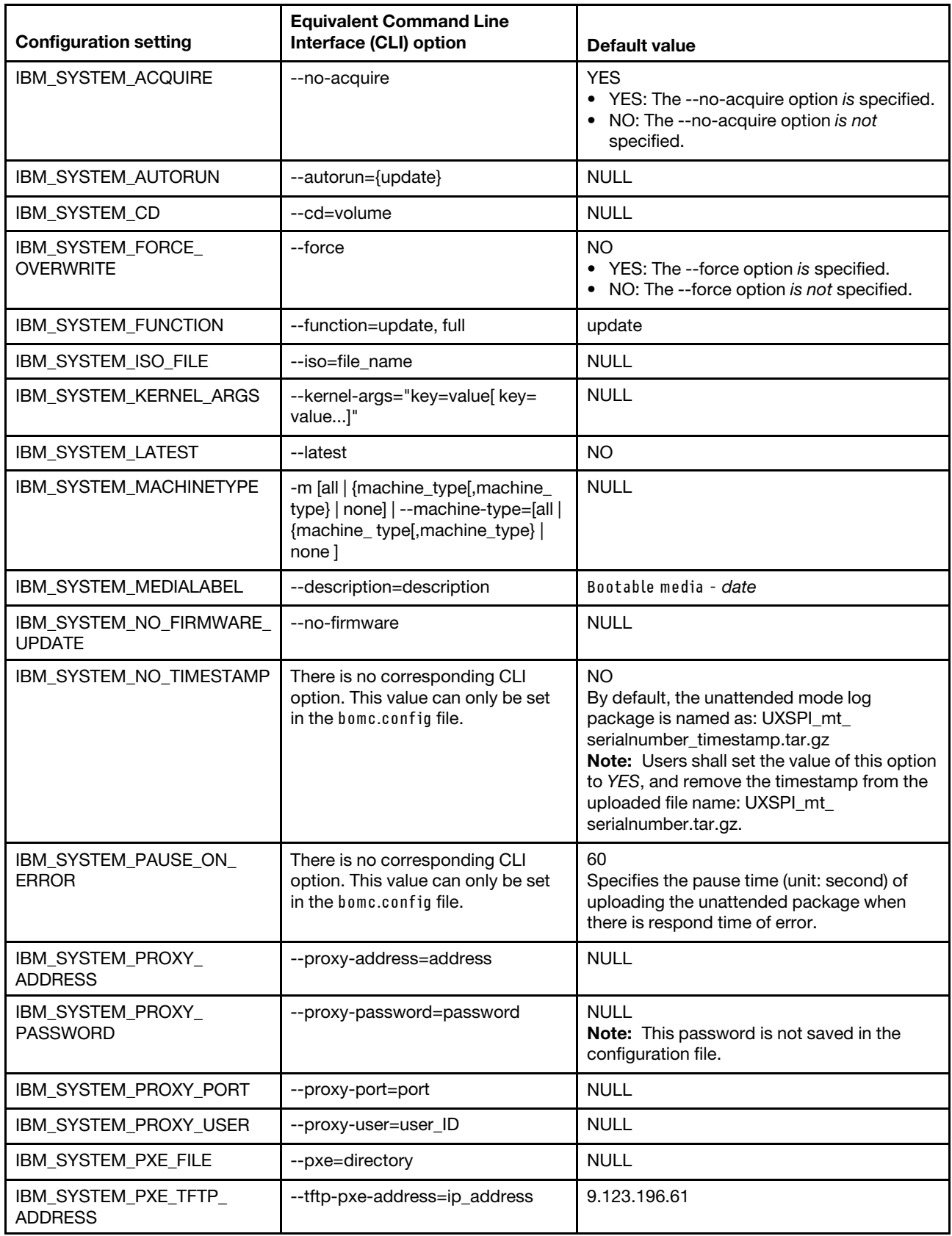

*Table 7. Configuration settings (continued)*

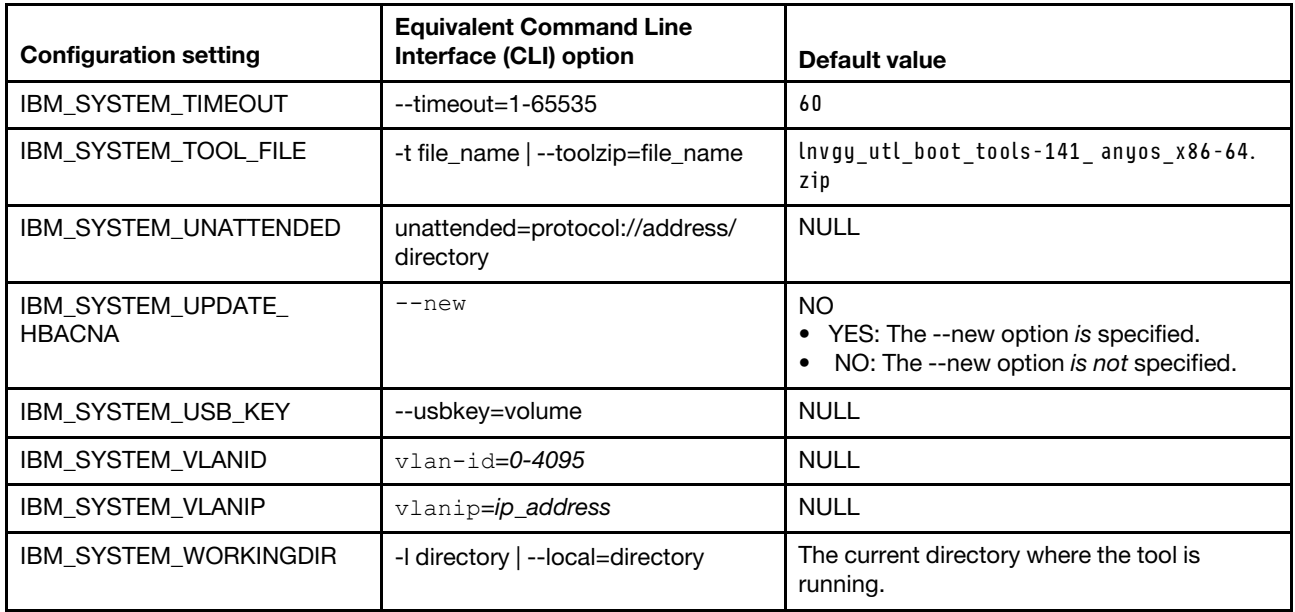

#### Example

This is an example of a configuration file:

IBM\_SYSTEM\_MACHINETYPE=8853 IBM\_SYSTEM\_WORKINGDIR=D:\\workingdir IBM\_SYSTEM\_TOOL\_FILE=ibm\_utl\_boot\_tools-100\_anyos\_x86-64.zip IBM\_SYSTEM\_ACQUIRE=YES IBM\_SYSTEM\_FUNCTION=update IBM\_SYSTEM\_ISO\_FILE=NULL IBM\_SYSTEM\_PXE\_FILE=NULL IBM\_SYSTEM\_USB\_KEY=NULL IBM\_SYSTEM\_CD=bootable.iso IBM\_SYSTEM\_PROXY\_PASSWORD=NULL IBM\_SYSTEM\_PROXY\_USER=NULL IBM\_SYSTEM\_PROXY\_PORT=NULL IBM\_SYSTEM\_PROXY\_ADDRESS=NULL IBM\_SYSTEM\_AUTORUN=NULL IBM\_SYSTEM\_TIMEOUT=60 IBM\_SYSTEM\_FORCE=NO IBM\_SYSTEM\_LATEST=NO IBM\_SYSTEM\_KERNEL\_ARGS=NULL IBM\_SYSTEM\_MEDIALABEL="Bootable Media - [time]"

# <span id="page-40-0"></span>How to create bootable media using the CLI - lnvgy\_utl\_lxce\_bomc\_*v.r.*

*m\_distribution*

Use the lnvgy\_utl\_lxce\_bomc\_*v.r.m\_distribution* command to create bootable media for CD, DVD, ISO, PXE files, or a USB flash drive, where *v.r.m* is the version of Lenovo XClarity Essentials Bootable Media Creator and *distribution* is the operating system on which BoMC runs. The bootable media includes all updates from the LXCE UpdateXpress directory.

### <span id="page-40-1"></span>Syntax

lnvgy\_utl\_lxce\_bomc\_*v.r.m\_distribution* --help

```
lnvgy_utl_lxce_bomc_v.r.m_distribution --version
```

```
lnvgy_utl_lxce_bomc_v.r.m_distribution --license
```
lnvgy\_utl\_lxce\_bomc\_*v.r.m\_distribution* --check-update

lnvgy\_utl\_lxce\_bomc\_*v.r.m\_distribution* --configfile=*file\_name*

lnvgy\_utl\_lxce\_bomc\_*v.r.m\_distribution* --update-supportlist [--show-supportlist]

lnvgy\_utl\_lxce\_bomc\_*v.r.m\_distribution* --rollback-supportlist [--show-supportlist]

lnvgy\_utl\_lxce\_bomc\_*v.r.m\_distribution* [--description=*description*][--function=update ||[--cd=*volume* | --iso=*file\_name* | --pxe=*directory* | --usbkey=*volume*] [--autorun=*tool*] [--machine-type=*type*] [--tftppxe-address=*address*] [--local=*directory*] [--toolzip=*file\_name*] [--latest] [--no-acquire] [--force] [--kernel-arg="*options*"] [--proxy-address=*address* --proxy-port=*port*] [--proxy-user=*user* --proxypassword=*password*] [--timeout=*seconds*] [--arch=x86 | x64] [--no-firmware] [--tftp-pxe-address=*ip\_ address*] [unattended=*protocol://address/directory*]

lnvgy\_utl\_lxce\_bomc\_*v.r.m\_distribution* --function=jbod --iso=*file\_name* [--local=*directory*] [--proxyaddress=*address* --proxy- port=port][--proxy-user=*user* --proxy-password=password][--no-acquire] [--description=*description*]

## **Description**

- You must have administrator or root-equivalent operating system privileges to use BoMC.
- An Internet connection is required to download tools and updates from the IBM Web site.
- If you use an HTTP proxy to connect to the Web, the HTTP server must support Secure Sockets Layer (SSL).

You can run only one instance of BoMC on a system at a time, regardless of whether it is started from the graphical or command-line interface. It includes instances of BoMC that might be bundled in other tools, such as LXCE UpdateXpress.

If you run this command with no options, the graphical interface is displayed.

While BoMC is busy waiting for operations that take more than a few seconds to finish (such as acquiring updates or inventory collection), a series of dots (.) is displayed, about one dot for every two seconds.

If you do not specify a bootable media option (--cd, --iso, --pxe, or --usbkey), then the updates for the specified machine type are downloaded to the specified working directory.

## **Options**

v.r.m\_distribution

Specifies the version and operating system on which this command is being run. For more information about the supported operating systems, see ["Supported operating systems" on page 6.](#page-13-1)

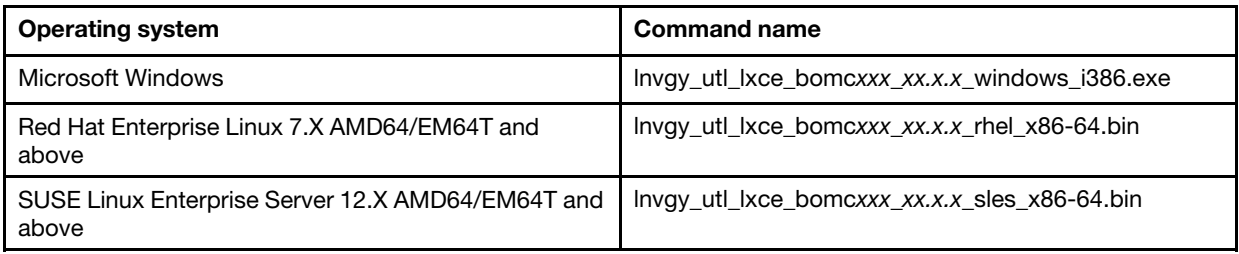

where *v.r.m* is the version, release and modification of BoMC (for example, 10.3.0).

#### --arch=x86 | x64

Specifies the architecture type to be supported by the created ServerGuide image. The default value is x64. Valid values are x86 and x64.

#### --autorun

Automatically update the firmware when the system boots from the created bootable media. Users can check the update result of the server in update GUI after the update process is completed. The option is not supported in all-in-one media creation.

#### --cd=volume

Creates a bootable CD or DVD identified by the specified volume.

(Windows only) *Volume* specifies the volume letter where the CD or DVD is located. Include the colon character (for example, --cd=d:)

(Linux only) *Volume* specifies the CD or DVD device name (for example, --cd=/dev/cdrom).

Attention: If the CD or DVD is read-writable, existing data will be deleted, regardless of whether the --force option is specified. No warning is displayed if data currently exists on the CD or DVD.

Note: You cannot combine this option with the --iso, --pxe, and --usbkey options.

#### --check-update

Checks the Web for the latest version of BoMC, and downloads the earlier version, if available, to the directory in which this command is running.

- BoMC is ready to run after being downloaded. It does not need to be installed.
- If --check-update is used in combination with other options; the other options are ignored.

#### --configfile=file\_name

Retrieves option arguments from the specified configuration file Example: --configfile=c:\path\config.txt

- You cannot combine this option with any other options.
- The specified configuration options are saved in a configuration file named bomc.config in the working directory and bootable media each time you create a bootable media.

#### --description=description

Specifies descriptive text that is displayed on the screen when you boot the target system using the created bootable media.

Note: If you do not specify descriptive text, "Bootable media - *date*" is displayed by default, where *date*  is the date that the bootable media was created.

#### --force

Overwrites existing data on the bootable media (ISO image, USB flash drive, or PXE files) without displaying a warning message. If this option is not specified, existing bootable media is not overwritten.

Note: Existing data on a read/writable CD or DVD is automatically overwritten, regardless of whether this option is specified.

#### --function=update, full

Specifies the function to be put into the bootable media. The "update" parameter is only used in firmware update. The "full" parameter is used in all functions supported by BoMC, including firmware update, VPD update, inventory and FFDC collection, advanced system configuration, FoD Keys management, and diagnostics.

#### -h | -? | --help

Detailed information about the command is displayed, including the syntax, a description of the command, a description of the options, error codes, and examples.

## --iso=file\_name

Creates a bootable ISO 9660 file with the specified file name (for example, --iso=bios.iso).

- The specified file name must end in "iso" (for example, bios.iso).
- By default, the ISO file is created in the working directory, specified by the --local option. To create the file in a different directory, specify the path and file name (for example, c:\bios.iso or ..\bios.iso).
- You cannot combine this option with the --cd, --pxe, and --usbkey options.

## --kernel-args="key=value[ key=value...]"

Appends the specified kernel arguments to the boot loader configuration file, which is grub.cfg. For example, for SOL support specify: --kernel-args="console=ttyS1,19200 console=tty1".

- This option is not valid when serverguide is selected as the function option.
- The kernel options are in addition to other options that are already specified in the bootable media itself.
- Enclose the key-value pairs in quotation marks.
- Separate the key-value pairs using a space.
- When you specify a serial console argument (ttyS0 or ttyS1) and the tty1 console argument using the --kernel-args option, you must specify the serial console first.

### Notes: Using the ipstatic and ipstatic6 options The ipstatic optional kernel parameter is used to assign IPv4 addresses to NICs. If you use the ipstatic option, be aware of the following limitations:

- If you do not specify an **ipstatic** or **ipstatic6** kernel argument, IP addresses will be assigned to all NICs using DHCP.
- If you specify ipstatic=auto, IP addresses will be assigned to all NICs sequentially, beginning with 192.168.0.100, and adding addresses incrementally until reaching 192.168.0.255.
- You can specify the IP address of a single NIC explicitly: ipstatic= eth0;192.168.0.125:255.255.255.0:192.168.0.1. It will set one NIC to the specified address. To ensure the success of NIC firmware updates, the NICs must be configured with an IP address. Therefore, if you use this option and are performing firmware updates, only the NIC specified in the argument (for example, eth0) will succeed. Firmware updates for all of the other NICs in the system will fail.
- You can specify a starting IP address and allow the auto parameter to assign IP addresses sequentially beginning with that address, as shown. ipstatic=eth0;192.168.0.125:255.255.255.0:192.168.0.1;auto
- If you specify a static IPv4 address when creating a PXE image, the boot will fail as it will force an address reassignment, which will cause the connection between the target server and the PXE server to be lost.

The **ipstatic6** optional kernel parameter is used to assign IPv6 addresses to NICs. If you use the ipstatic6 option be aware of the following limitations:

- If you do *not* specify an ipstatic or ipstatic6 kernel argument, IP addresses will be assigned to all NICs using DHCP.
- If you specify ipstatic6=auto, IP addresses will be assigned to all NICs sequentially, beginning with adapter *eth0* and 2001::1234:abcd/64 and adding addresses incrementally. That is, *eth1* will receive address 2001::1234:abce/64, *eth2* will receive address 2001::1234:abcf/64, and so on.
- You can specify the IPv6 address of a single NIC explicitly: ipstatic6=eth0;2001::1234:abcd/64. It will set one NIC to the specified address. To ensure the success of NIC firmware updates, the NICs must be configured with an IP address. Therefore, if you use this option and are performing firmware updates, only the NIC specified in the argument (in this example, eth0) will succeed. Firmware updates for all of the other NICs in the system will fail.
- You can specify a starting IPv6 address and allow the auto parameter to assign IP addresses sequentially beginning with that address, as shown. ipstatic6=eth0;2001::1234:abcd/64;auto
- If you specify an IPv6 address with no postfix, the postfix will be set to 0 by default.

• If you specify an IPv6 static address when creating a PXE image, the boot might fail, as there is no remote boot specification for IPv6 equivalent to PXE.

#### --latest

Acquires the latest individual updates from the Lenovo Web site and places the files in the working directory specified by the --local option. If not specified, this command acquires complete UpdateXpress System Packs.

- Lenovo XClarity Essentials Bootable Media Creator acquires the latest tools and boot environment automatically each time this command is run if they do not already exist in the working directory specified by the --local option.
- ISO files that are located in the specified working directory are not copied to the bootable media being created.

#### --license

License information is displayed and then exits.

### -I directory | --local=directory

Specifies the fully qualified working directory (for example,  $-$ -local=c:\workingdir).

It is the directory contains the files for creating the bootable media. It is also the default directory creating the bootable ISO image and the PXE files if not otherwise specified with the --iso or --pxe options.

- If you specify the --no-acquire option, this directory must contain all of the files for creating the bootable media, including the UpdateXpress System Packs, tools, and boot environment. The files must be in specific locations within this directory.
- HTTP and FTP URL style addresses are not supported.

-m [all | {machine\_type[,machine\_type} | none] | --machine-type=[all | {machine\_type[,machine\_type} | none ]

Targets one or more specified machine types, separated by a comma (for example, --machine-type= 4362, 4363). Only Full function supports *all*. If you specify *all*, this command creates bootable media that supports all Lenovo ThinkSystem, System x, and BladeCenter machine types.

- From BoMC V9.51, if you specify the -m all option to acquire all firmware packages for all supported systems, the machine type list to the ECC server will include all of the systems in the support list for BoMC, not "all".
- The machine type must be a 4-digit number. The wild cards are not allowed.
- Spaces are not allowed in a comma-separated list.
- You can find a list of valid machine types from the BoMC graphical user interface.

#### --no-acquire

Acquires UpdateXpress System Pack or individual updates from existing files in the working directory. If this option is not specified, UpdateXpress System Pack or individual updates are acquired from the IBM Web site.

#### --no-eject

Prevents ejection of the CD/DVD in the media tray after the Bootable Media Creator exits. If this option is not specified, the media will be ejected.

#### --proxy-address=address

Specifies the host name, IP address, or DNS address for the HTTP proxy server (for example, --proxyaddress=10.0.0.10).

- Specify this option if you require an HTTP proxy to connect to the Web.
- If you specify this option, you must also specify the --proxy-port option.

#### --proxy-password=password

Specifies the proxy user password for authenticating to the HTTP proxy server.

- Specify this option if you require an HTTP proxy to connect to the Web and credentials must be provided to authenticate to the HTTP server.
- If you specify this option, you must also specify the --proxy-user option.
- The proxy password is not persistent and is not stored in the configuration file.

### --proxy-port=port

Specifies the proxy port number for the HTTP proxy server.

- Specify this option if you require an HTTP proxy to connect to the Web.
- If you specify this option, you must also specify the --proxy-address option.

## --proxy-user=user\_ID

Specifies the proxy user ID for authenticating to the HTTP proxy server.

- Specify this option if you require an HTTP proxy to connect to the Web and credentials must be provided to authenticate to the HTTP proxy server.
- If your proxy server does not require a password, this option can be omitted.
- The proxy user ID is stored in the configuration file, but the proxy password is not stored.

### --pxe=directory

Creates bootable Preboot Execution Environment (PXE) files in the specified directory (for example, --pxe=pxe\_dir).

- The specified directory is relative to the working directory specified by the -I | --local option.
- You cannot combine this option with the --cd, --iso, and --usbkey options.
- The PXE files include grub.cfg, img3a, img2a, pxelinux.0, LiveOS/squashfs.img, and tc.zip.

### --legacy-boot

Creates bootable Preboot Execution Environment (PXE) files in legacy mode.

### --rollback-supportlist

Reverts to the original bundled system support list for each function.

### --show-supportlist

Shows the system support list currently in use for each function (diagnostic, update, and deployment).

--timeout=1-65535

Specifies the amount of time, in seconds, that you have to press a key before the specified tool starts automatically after you boot using the bootable media. You can specify 1 - 65535 seconds. The default value is 60 seconds.

Note: This option is not valid if the serverguide option was selected with the --function option.

### --tftp-pxe-address=ip\_address

Specifies the IP address of the TFTP server to use for PXE booting.

### -t file\_name | --toolzip=file\_name

Uses the specified bootable-environment file that exists in the working directory instead of acquiring it from the IBM Web site.

Note: This option is not valid if the serverguide option was selected with the --function option.

### --unattended=protocol://address/directory

Specifies that the created media is to run in unattended mode, and indicates the upload location for the log file package. When using this option, the --autorun parameter is disabled.

## protocol

specifies the protocol to use when uploading the log file package. Valid values are:

tftp ftp nfs smb usb sftp

#### Notes:

- 1. In order to specify a port number when using an IPv6 address with FTP and TFTP, you must enclose the IPv6 address in brackets, as shown: --unattended=tftp://[2001::1234:abcd]:21/logdir
- 2. Use of IPv6 addressing with NFS is not supported.

#### address

The address of the server.

#### directory

The name of the directory.

#### --password=password

Set the password for the unattended mode. This option will be encrypted. Under the security mode, the unattended mode only supports the sftp/ftp/smb parameter.

#### --update-supportlist

Get the latest systems supported by BoMC.

Note: You can use the --update-supportlist (CLI) or the Update List button (GUI) to update the support list from the Web site.

#### --usbkey=volume

Creates a bootable USB flash drive identified by the specified volume.

(Windows only) *Volume* specifies the USB flash drive. Include the driver letter and the colon character (for example, --usbkey=d:).

(Linux only) *Volume* specifies the device name of the USB flash-drive (for example, --usbkey=/dev/ sdb4). Existing data will be deleted from the USB flash drive.

- You cannot combine this option with the --cd, --iso, and --pxe options.
- You cannot use this option if serverguide was chosen with the --function option.
- Only 4 is supported as a primary partition number for the Linux operating systems. Volume specified in the option --usbkey is like /dev/sdx4, in which sdx is the hard drive of USB key.

### -V | --version

Display the version of Bootable Media Creator.

#### --vlan-id

Allows you to set the vlan-id.

### --vlan-ip

Allows you to set the vlan-ip address.

### -g [ --generate-raid-config-sample ]

Generate the RAID configuration sample in the working directory.

Notes: The --vlan-id and --vlan-ip options should be used together. If only one is specified, error code 245 will be returned. If both are specified, BoMC adds the following configuration options to the bomc\_config file:

- LENOVO SYSTEM VLANID=vlan-id value
- LENOVO\_SYSTEM\_VLANIP=vlan-ip address

## --noreboot

Do not restart BMC after updating BMC firmware automatically.

#### --noshutdowm

Do not power off after firmware update.

## --rebootos

Restart OS after firmware update.

#### --copytoramdisk

Copy boot environment to system memory.

#### Exit status

The following table contains the return codes of the above commands.

<span id="page-47-0"></span>*Table 8. Return codes of commands*

| <b>Return codes</b> | <b>Descriptions</b>                                                                                                    |
|---------------------|----------------------------------------------------------------------------------------------------|
| 0                   | The operation is completed successfully.                                                                                                    |
| 120                 | FTP error: Failed to download files.                                                                                                    |
| 140                 | Media creation error: Failed to copy.                                                                                                    |
| 141                 | Media creation error: Failed to create ISO image.                                                                                                 |
| 143                 | Media creation error: Failed to format USB drive.                                                                                                 |
| 144                 | Media creation error: Failed to create PXE image.                                                                                                 |
| 145                 | Media creation error: Failed to change directory.                                                                                                 |
| 146                 | Media creation error: Incorrect size or checksum.                                                                                                 |
| 147                 | Media creation error: An error is found in file.                                                                                                  |
| 148                 | Media creation error: Failed to create USB drive.                                                                                                 |
| 204                 | Acquisition error: Failed to download files.                                                                                                    |
| 211                 | Media creation error: File does not exist.                                                                                                    |
| 212                 | Media creation error: Failed to create directory.                                                                                                 |
| 213                 | Media creation error: Failed to decompress files.                                                                                                 |
| 216                 | Media creation error: An error is found in Json configure file.                                                                                   |
| 222                 | Media creation error: Failed to burn DVD disk.                                                                                                    |
| 225                 | No suitable updates are found. SLES10 updates are needed in the created bootable media. Acquire<br>SLES10 updates before creating bootable media. |
| 226                 | The mode change is failed on one or more files.                                                                                                   |
| 227                 | The specified ISO file does not have the .iso extension.                                                                                          |
| 230                 | The specified volume name for the USB flash drive is not found.                                                                                   |
| 231                 | The function cannot be performed.                                                                                                    |
| 232                 | The USB flash drive is not initialized.                                                                                                    |
| 235                 | The specified volume is not a valid CD or DVD volume.                                                                                             |
| 240                 | Media creation error: Failed to get () information from working directory.                                                                        |
| 241                 | Media creation error: Failed to create usb drive from local directory.                                                                            |

*Table 8. Return codes of commands (continued)*

| 242 | Media creation error: Failed to encrypt password.                                                                                     |
|-----|----------------------------------------------------------------------------------------------------|
| 245 | VLAN id and ip should be specified together.                                                                                          |
| 254 | Media creation error: An internal or uncovered error is found. Users should provide log to BOMC team<br>for investigating this issue. |
| 255 | An unknown error is occurred.                                                                                                    |

## Examples

## 1. Check for a new version of BoMC

This example illustrates how to check for and download a new version of BoMC on a Linux environment.

## **Windows** Invgy utl\_lxce\_bomcxxx\_xx.x.x\_windows\_i386.exe --check-update

./lnvgy\_utl\_lxce\_bomc*xxx\_xx.x.x*\_sles\_x86–64.bin --check-update

## 2. Create a bootable CD using an HTTP proxy

This example illustrates how to create a bootable CD for a system with machine type 7x21.The updates and files are acquired from an HTTP proxy server with IP address hkce01.hk.ibm.com and using port 80.

Note: The HTTP proxy server must support SSL.

**Windows** Invgy utl Ixce bomcxxx xx.x.x windows i386.exe --function=update -m 7x21 --cd=E: -l workingdir --proxy-address=xxx.xx.xxx.com --proxy-port=80

### ./lnvgy\_utl\_lxce\_bomcxxx\_xx.x.x\_sles\_i386.bin --function=update -m 7x21 --cd=/dev/hda -l workingdir --proxy-address=xxx.xx.xxx.com --proxy-port=80

## 3. Create a bootable ISO image

This example illustrates how to create a bootable ISO image named tc.iso for a system with machine type 7x21 that includes the LXCE UpdateXpress. LXCE UpdateXpress runs automatically when the bootable media boots. The tc.iso file is created in the workingdir directory.

**D** Windows Invgy utl lxce bomcxxx xx.x.x windows i386.exe --function=update -m 7x21 --iso=tc. iso -l c:\workingdir --autorun=update

**ELINUX** ./Invgy utl lxce bomcxxx xx.x.x sles i386.bin --function=update -m 7x21 --iso=tc.iso -l workingdir --autorun=update

## 4. Create bootable USB flash drive

This example illustrates how to create a bootable USB flash drive for a system with machine type 7x21 that includes the LXCE UpdateXpress. The updates and files are acquired from the IBM Web site. For the Windows example, the USB flash drive uses the F: drive. For the SLES10 example, the USB flash drive uses the /dev/sdb device.

**D** Windows Invgy utl Ixce bomcxxx xx.x.x windows i386.exe --function=update -m 7x21 --usbkey= F: -l c:\working\_dir

### **EXELIBRIX** ./Invgy utl Ixce bomcxxx xx.x.x sles  $x86-64$ .bin --function=update -m 7x21 --usbkeykey=/dey/sdb4 -l working dir

### 5. Create bootable PXE files

This example illustrates how to create bootable PXE files in the  $c:\text{Workingdir}\rightarrow \text{Coker}$  directory for a system with machine type 7x21 that includes the LXCE UpdateXpress. The updates and files are from acquired the IBM Web site. LXCE UpdateXpress runs automatically when the bootable media boots.

Note: This example requires you to change the Trivial File Transfer Protocol (TFTP) IP address of grub. cfg. For more information, see [Chapter 5 "Using bootable media" on page 21](#page-28-0).

**Windows** Invgy\_utl\_lxce\_bomcxxx\_xx.x.x\_windows\_i386.exe --function=update -m 7x21 --pxe= pxedir -l workingdir --tftp-pxe-address=192.168.1.6 --autorun=update

**Linux** ./Invgy utl Ixce bomcxxx xx.x.x sles  $x86-64$ .bin --function=update -m 7x21 --pxe= pxedir -l workingdir --tftp-pxe-address=192.168.1.6 --autorun=update

6. Create bootable media using a configuration file

This example illustrates create bootable media using option arguments that are set in the c:\config.txt configuration file.

**Windows** Invgy utl\_lxce\_bomcxxx\_xx.x.x\_windows\_i386.exe --configfile=c:\config.txt

## **Linux | /Invgy\_utl\_lxce\_bomcxxx\_xx.x.x\_sles\_x86-64.bin --configfile=/root/config.txt** 7. Create bootable media with a single update

This example illustrates how to create a bootable ISO image named bios.iso using the existing BIOS firmware update located in the working dir directory. The LXCE UpdateXpress tool and bootable environment are acquired from the IBM Web site by default.

**Windows** Invgy utl Ixce bomcxxx xx.x.x windows i386.exe --function=update --no-acquire --iso=bios.iso -l c:\working\_dir

**Linux** Julius 1.0. Invariant lixce bomcxxx xx.x.x sles  $x86-64$ .bin --function=update --no-acquire --iso= bios.iso -l working\_dir

### 8. Create bootable media using files on the local system

This example illustrates how to create a bootable ISO image named tc.iso for a system with machine type 7x21 that includes the LXCE UpdateXpress. The updates and files are acquired from the c: \workingdir directory on the local system. The tc.iso file is created in the c:\workingdir directory.

**Windows** Invgy utl lxce bomcxxx xx.x.x windows i386.exe --function=update -m 7x21 --iso=tc. iso -l workingdir -no-acquire

**Linux** | /Invgy\_utl\_lxce\_bomcxxx\_xx.x.x\_sles\_x86-64.bin --function=update -m 7x21 --iso=tc.iso -l workingdir -no-acquire

#### 9. Create a bootable media supporting to upload logs in the security mode This example illustrates how to create a bootable ISO image "bootable.iso" booted in the unattended mode. The logs will be uploaded to the sftp server: 10.23.34.34.

**D** Windows Invgy utl lxce bomcxxx xx.x.x windows i386.exe --function=update -m 7x21 --iso= bootable. iso -l workingdir -no-acquire –unattended sftp://root@10.23.34.34/home --password 123456

**Linux** Invgy utl lxce bomcxxx xx.x.x sles x86-64.bin --function=update -m 7x21 --iso= bootable.iso -l workingdir -no-acquire –unattended sftp://root@10.23.34.34/home --password 123456

### 10. Create an all-in-one bootable ISO image

This example illustrates how to create a bootable ISO image bootable.iso for a system. BoMC will download LXCE UpdateXpress, DSA, and ASU for managing firmware, VPD, advanced system, FFDC logs, inventory, FoD Keys, and BoMC logs based on your server (machine type: 7x21 and 1909). downloaded.

**Mindows** Invgy utl lxce bomcxxx xx.x.x windows i386.exe --function=full -m 7x21,1909 --iso= bootable. iso -l workingdir

**EXECUTE:** Invary utl\_ixce\_bomcxxx\_xx.x.x\_sles\_x86-64.bin --function=funll -m 7x21,1909 --iso= bootable.iso -l workingdir

## 11. Create an all-in-one bootable ISO image on the local system

This example illustrates how to create a bootable ISO image bootable.iso for a system. This bootable image is in LXCE UpdateXpress, DSA, and ASU of your server (machine type: 7x21 and 1909). The tools and packages can be acquired from the c:\workingdir directory on the local system. The bootable.iso file is created in the c:\workingdir directory.

**Invertence 2.5 Invariant Strutus Invertence isomcxxx** xx.x.x.x windows i386.exe --function=full -m 7x21,1909 --iso= bootable. iso -l workingdir -no-acquire

./lnvgy\_utl\_lxce\_bomcxxx\_xx.x.x\_sles\_x86-64.bin --function=funll -m 7x21,1909 --iso= bootable.iso -l workingdir

# <span id="page-52-0"></span>Appendix C. Notices

Lenovo may not offer the products, services, or features discussed in this document in all countries. Consult your local Lenovo representative for information on the products and services currently available in your area.

<span id="page-52-1"></span>Any reference to a Lenovo product, program, or service is not intended to state or imply that only that Lenovo product, program, or service may be used. Any functionally equivalent product, program, or service that does not infringe any Lenovo intellectual property right may be used instead. However, it is the user's responsibility to evaluate and verify the operation of any other product, program, or service.

Lenovo may have patents or pending patent applications covering subject matter described in this document. The furnishing of this document does not give you any license to these patents. You can send license inquiries, in writing, to:

*Lenovo (United States), Inc. 8001 Development Drive Morrisville, NC 27560 U.S.A. Attention: Lenovo Director of Licensing*

LENOVO PROVIDES THIS PUBLICATION "AS IS" WITHOUT WARRANTY OF ANY KIND, EITHER EXPRESS OR IMPLIED, INCLUDING, BUT NOT LIMITED TO, THE IMPLIED WARRANTIES OF NON-INFRINGEMENT, MERCHANTABILITY OR FITNESS FOR A PARTICULAR PURPOSE. Some jurisdictions do not allow disclaimer of express or implied warranties in certain transactions, therefore, this statement may not apply to you.

This information could include technical inaccuracies or typographical errors. Changes are periodically made to the information herein; these changes will be incorporated in new editions of the publication. Lenovo may make improvements and/or changes in the product(s) and/or the program(s) described in this publication at any time without notice.

The products described in this document are not intended for use in implantation or other life support applications where malfunction may result in injury or death to persons. The information contained in this document does not affect or change Lenovo product specifications or warranties. Nothing in this document shall operate as an express or implied license or indemnity under the intellectual property rights of Lenovo or third parties. All information contained in this document was obtained in specific environments and is presented as an illustration. The result obtained in other operating environments may vary.

Lenovo may use or distribute any of the information you supply in any way it believes appropriate without incurring any obligation to you.

Any references in this publication to non-Lenovo Web sites are provided for convenience only and do not in any manner serve as an endorsement of those Web sites. The materials at those Web sites are not part of the materials for this Lenovo product, and use of those Web sites is at your own risk.

Any performance data contained herein was determined in a controlled environment. Therefore, the result obtained in other operating environments may vary significantly. Some measurements may have been made on development-level systems and there is no guarantee that these measurements will be the same on generally available systems. Furthermore, some measurements may have been estimated through extrapolation. Actual results may vary. Users of this document should verify the applicable data for their specific environment.

# <span id="page-53-0"></span>**Trademarks**

<span id="page-53-3"></span>LENOVO, FLEX SYSTEM, SYSTEM X, and NEXTSCALE SYSTEM are trademarks of Lenovo. Intel and Intel Xeon are trademarks of Intel Corporation in the United States, other countries, or both. Internet Explorer, Microsoft, and Windows are trademarks of the Microsoft group of companies. Linux is a registered trademark of Linus Torvalds. All other trademarks are the property of their respective owners.© 2023 Lenovo.

## <span id="page-53-1"></span>Important notes

Processor speed indicates the internal clock speed of the microprocessor; other factors also affect application performance.

<span id="page-53-2"></span>When referring to processor storage, real and virtual storage, or channel volume, KB stands for 1 024 bytes, MB stands for 1 048 576 bytes, and GB stands for 1 073 741 824 bytes.

When referring to hard disk drive capacity or communications volume, MB stands for 1 000 000 bytes, and GB stands for 1 000 000 000 bytes. Total user-accessible capacity can vary depending on operating environments.

Lenovo makes no representations or warranties with respect to non-Lenovo products. Support (if any) for the non-Lenovo products is provided by the third party, not Lenovo.

Some software might differ from its retail version (if available) and might not include user manuals or all program functionality.

# <span id="page-54-0"></span>Index

## A

accessibility features<sup>2</sup> [29](#page-36-1) keyboard [29](#page-36-1) shortcut keys [29](#page-36-1)

# B

BoMC downloading [9](#page-16-1) updating [9](#page-16-1) bootable media updating [16](#page-23-1) Bootable Media Creator downloading latest version [9](#page-16-3) bootable media, supported [6](#page-13-4) bootable-media, creating [11](#page-18-2), [15](#page-22-1)

# C

command [33](#page-40-1) configuration file files configuration [31](#page-38-3) settings, configuration [31](#page-38-3) contacting support [25](#page-32-2) conventions, syntax diagram [31](#page-38-4) creating bootable-media [11,](#page-18-2) [15](#page-22-1)

# D

disability [29](#page-36-1) downloading latest version [9](#page-16-3) downloading BoMC [9](#page-16-4) downloadingBoMC [9](#page-16-1)

# F

features, accessibility [29](#page-36-1)

# H

hardware requirements [3](#page-10-3) supported [3](#page-10-4) hardware, software, BoMC [3](#page-10-1)

# I

important notices [46](#page-53-2)

# K

keyboard [29](#page-36-1) known problems [25](#page-32-3)

# L

limitations [25](#page-32-3) log file files log [26](#page-33-2)

# N

notes, important [46](#page-53-2) notices [45](#page-52-1)

# O

operating systems, supported [6](#page-13-5)

# P

problem solving [25](#page-32-2) problems [25](#page-32-3)

# R

requirements hardware [3](#page-10-3)

# S

shortcut keys [29](#page-36-1) software requirements [5](#page-12-4) solving problems [25](#page-32-2) support, contacting [25](#page-32-2) supported bootable media [6](#page-13-4) supported hardware [3](#page-10-4) supported operating systems [6](#page-13-5) syntax diagram conventions [31](#page-38-4)

# T

trademarks [46](#page-53-3) troubleshooting [25](#page-32-2)

# U

updating bootable media [16](#page-23-1) using bootable media [21](#page-28-2)

## W

web resources [iv](#page-7-2) workarounds [26](#page-33-3)

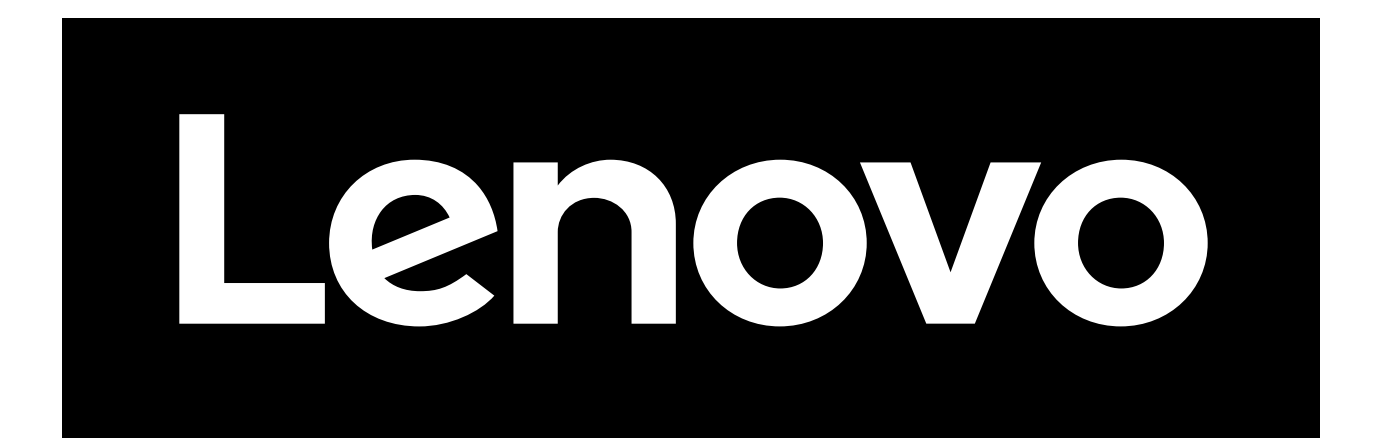